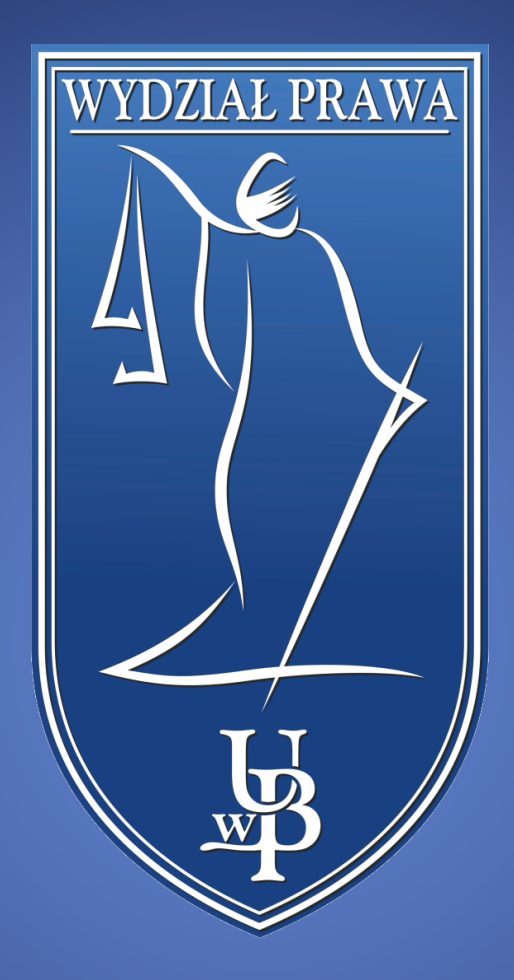

# eduPortal Podręcznik użytkownika

WYDZIAŁ PRAWA UNIWERSYTETU W BIAŁYMSTOKU

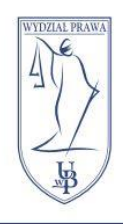

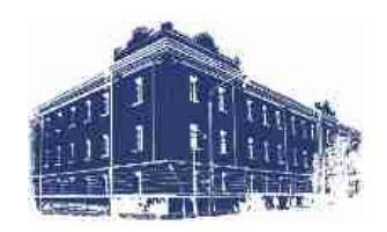

# Spis treści

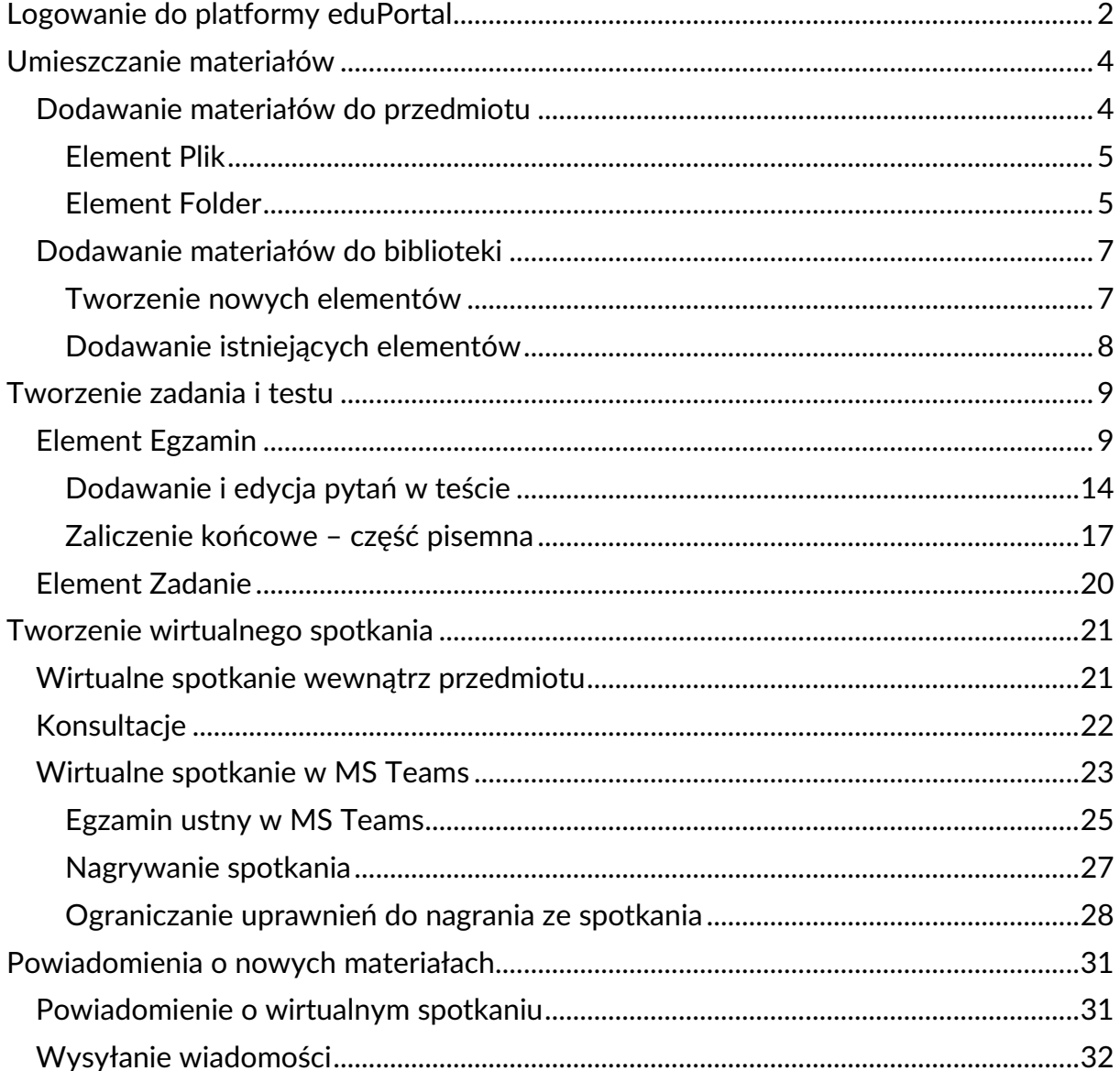

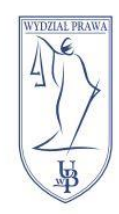

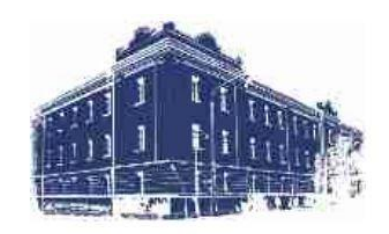

# <span id="page-2-0"></span>Logowanie do platformy eduPortal

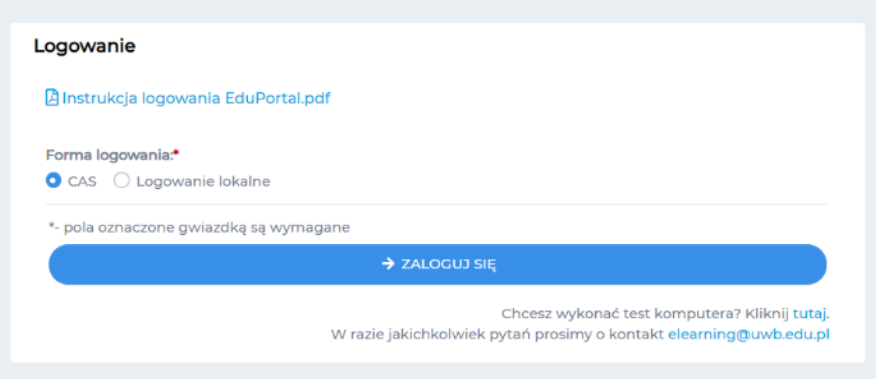

By zalogować się do serwisu eduPortal:

- wchodzimy na stronę [eduportal.uwb.edu.pl](https://eduportal.uwb.edu.pl/)
- jako formę logowania wybieramy **CAS** i klikamy niebieski przycisk **ZALOGUJ SIĘ**

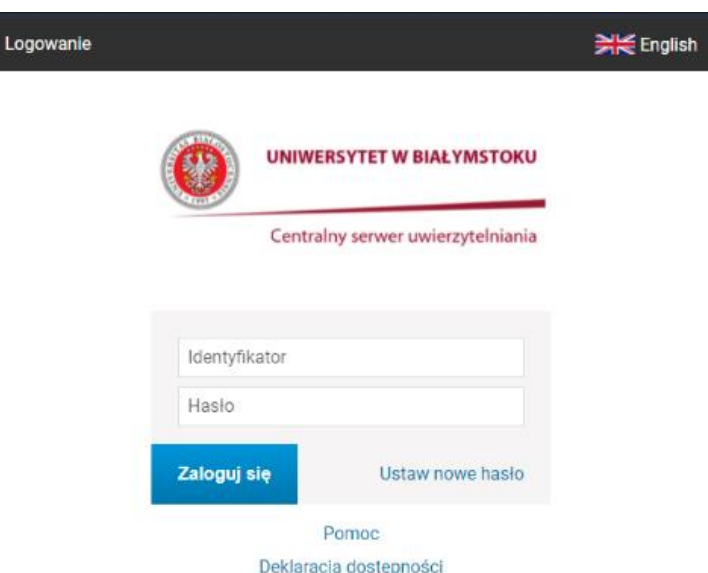

Na stronie Centralnego serwera uwierzytelniania podajemy identyfikator i hasło te same, z których korzystamy przy logowaniu do systemu USOSweb.

W przypadku problemów z logowaniem należy kliknąć napis **Pomoc** znajdujący się pod okienkiem logowania.

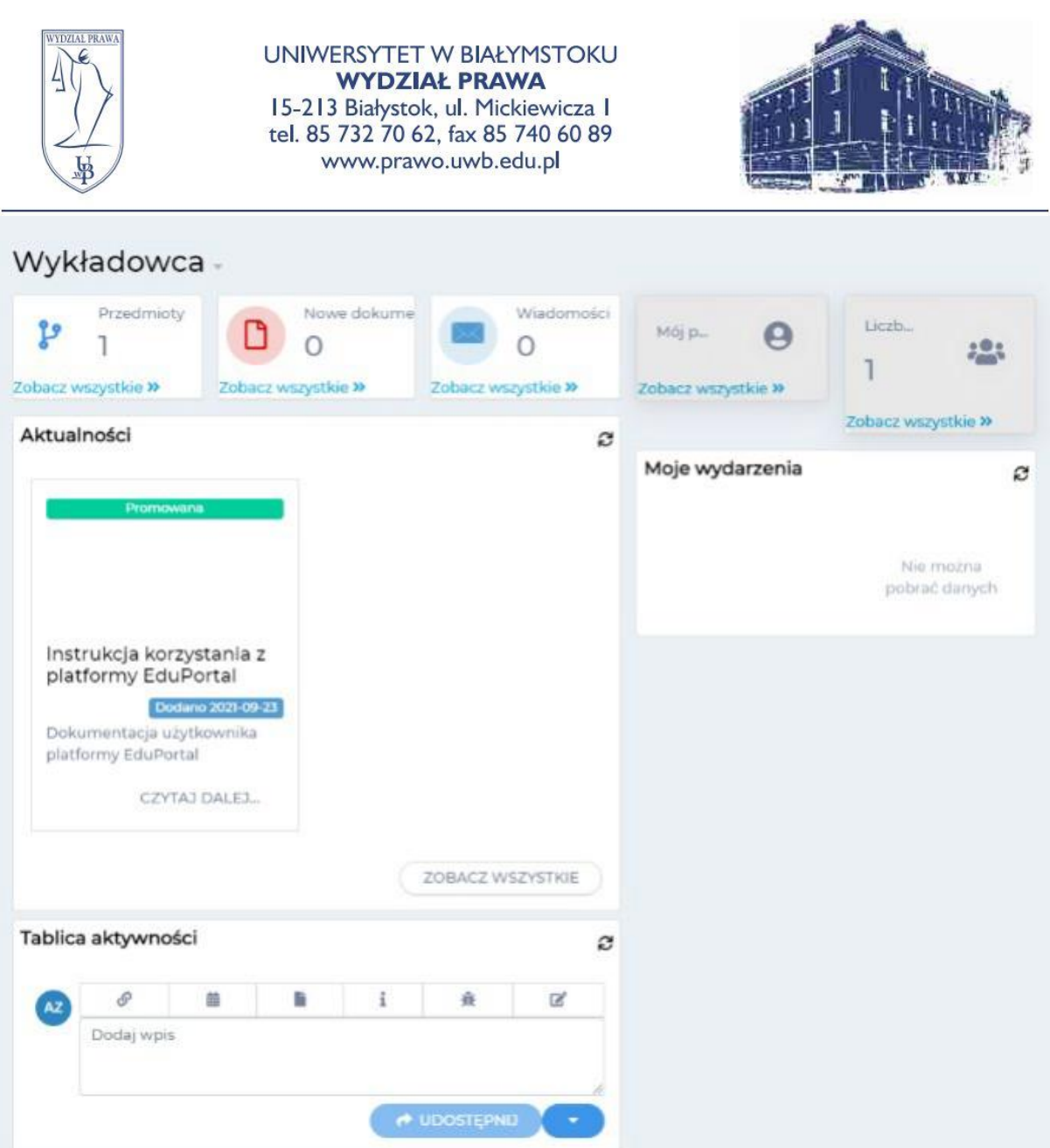

Po zalogowaniu zostaniemy przeniesieni na stronę główną eduPortalu. Tutaj z pięciu górnych pól możemy przenieść się, w kolejności, do:

- przedmiotów,
- dokumentów,
- wiadomości,
- naszego profilu,
- naszych grup.

By przejść do naszej **listy przedmiotów** klikamy łącze **Zobacz wszystkie** znajdujący się na dole pola **Przedmioty**.

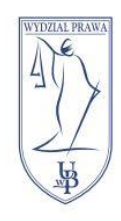

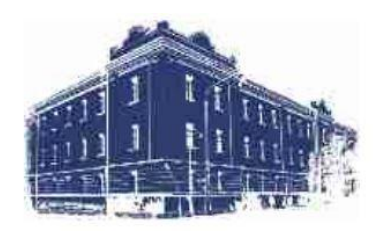

 $\ddot{}$ 

# <span id="page-4-1"></span><span id="page-4-0"></span>Umieszczanie materiałów Dodawanie materiałów do przedmiotu

Elementy przedmiotu - Przedmiot testowy -

+ PRZYPISZ ELEMENT Z BIBLIOTEKI + DODAJ NOWY ELEMENT

Wewnątrz przedmiotu mamy możliwość dodawania materiałów z Biblioteki materiałów lub bezpośrednio z naszego komputera. W tej części zajmiemy się dodawaniem materiałów z komputera. Do tego służy przycisk **DODAJ NOWY ELEMENT**. Jest on podzielony na dwie części – większa część wyświetli nam listę typów elementów w formie pełnego menu, a mniejsza część rozwinie nam uproszczoną listę typów elementów.

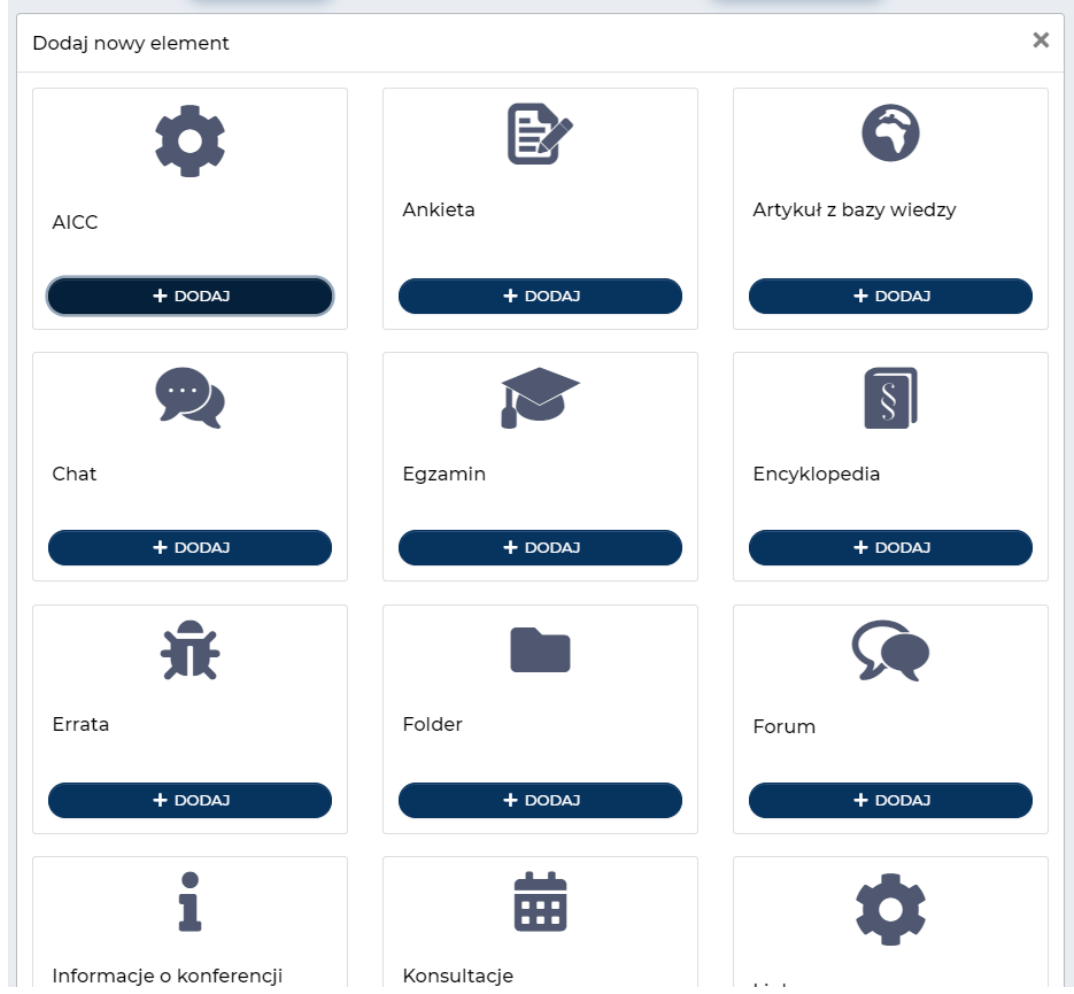

W tym podręczniku skupimy się na kilku najczęściej wykorzystywanych typach elementów – **Egzamin**, **Folder**, **Link**, **Plik**, **Wideo**, **Wideo YouTube**, **Wirtualne spotkanie** oraz **Zadanie**.

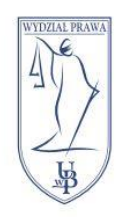

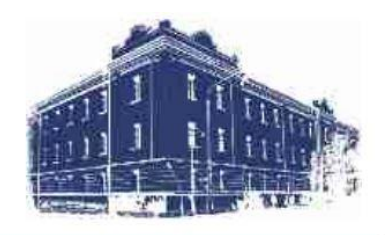

# <span id="page-5-0"></span>Element Plik

Z listy **DODAJ NOWY ELEMENT** wybieramy **Plik**. Pojawi nam się menu dodawanie pliku.

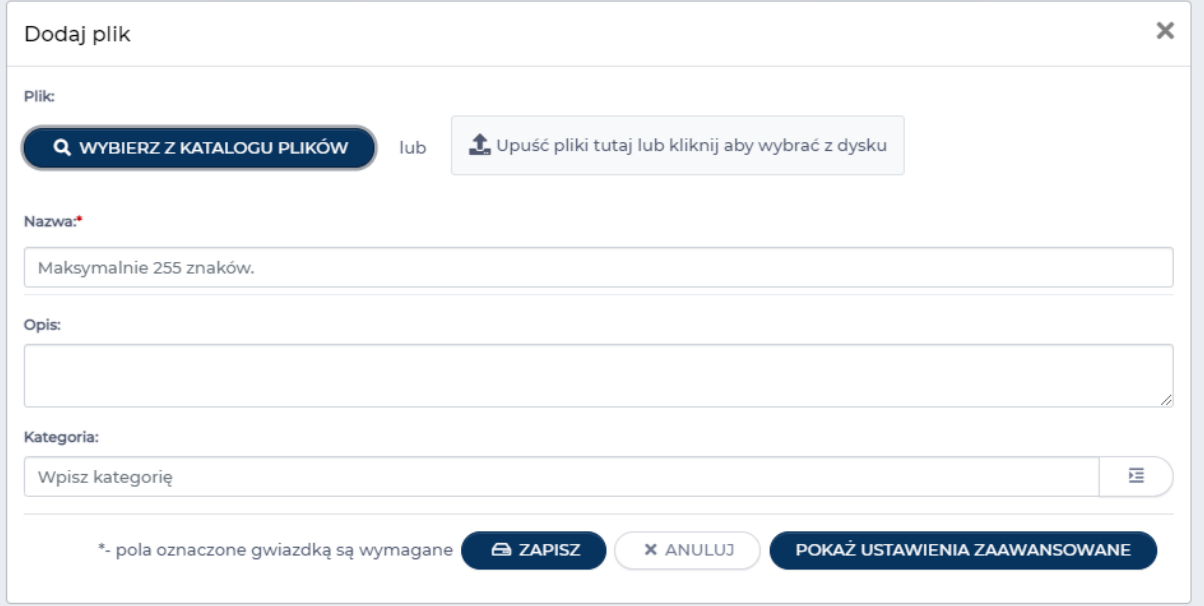

By dodać plik z dysku upuszczamy wybrany przez nas plik na pole **Upuść pliki tutaj lub kliknij aby wybrać z dysku** lub klikamy w nie i wybieramy plik z naszego komputera. Pole **Nazwa** zostanie automatycznie uzupełnione nazwą naszego pliku, ale jeżeli chcemy je zmienić to możemy to zrobić. Ważne by te pole nie zostało puste ponieważ jest to pole wymagane**\***. Reszta pól jest opcjonalna. Możemy dodać do naszego pliku krótki opis. Po dodaniu pliku i wypełnieniu pól klikamy granatowy przycisk **ZAPISZ**.

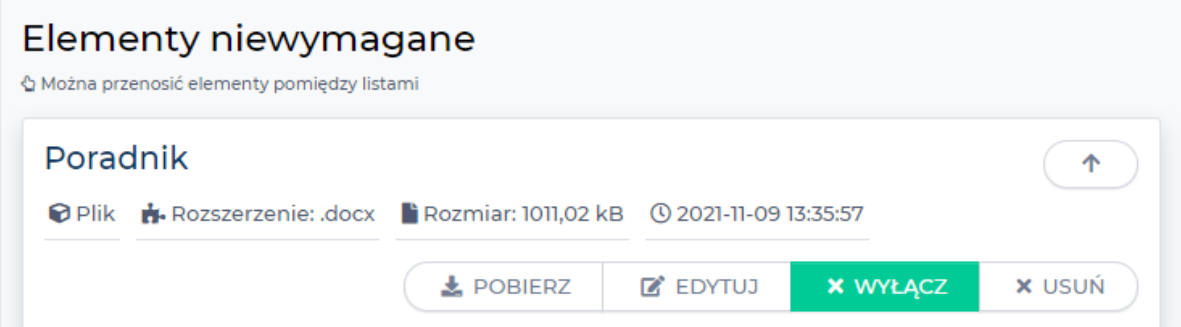

Nasz plik zostanie dodany do elementów niewymaganych.

### <span id="page-5-1"></span>Element Folder

Do katalogowania plików (np. dotyczących jednego tematu lub wykładu) służy element **Folder**. By go dodać wybieramy go z listy **DODAJ NOWY ELEMENT**. W menu dodawania folderu wpisujemy jego nazwę i klikamy **ZAPISZ**. By dodać do niego pliki znajdujemy go w naszym przedmiocie i klikamy przycisk **EDYTUJ**.

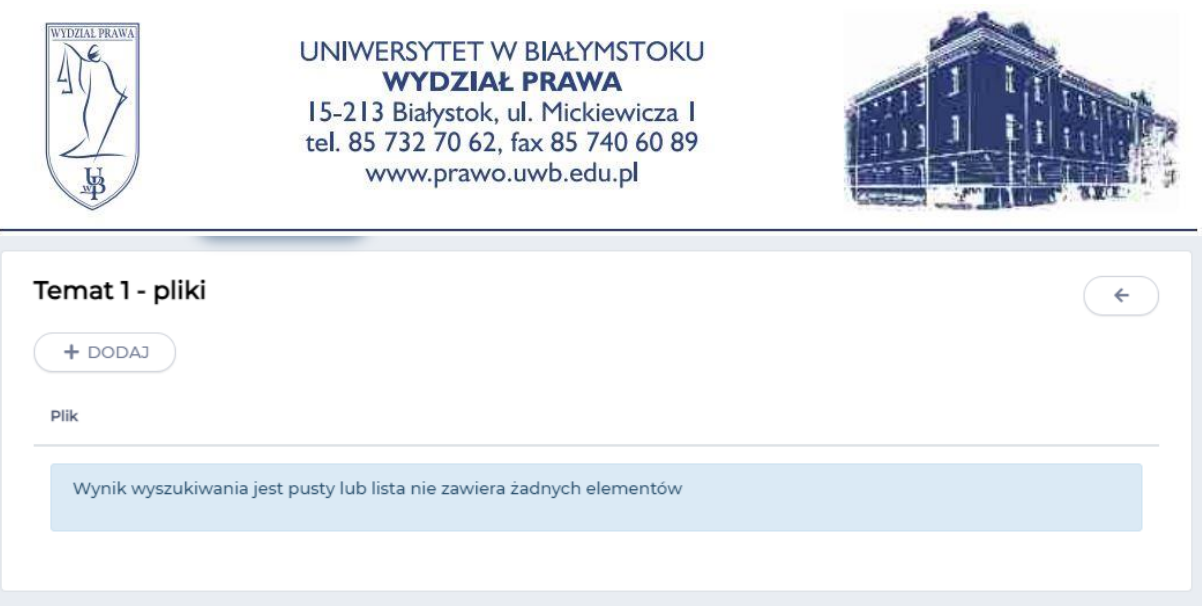

W menu edycji folderu dodajemy pliki za pomocą przycisku **DODAJ**. W tym miejscu pojawi się menu podobne do tego, które możemy zobaczyć przy dodawaniu elementu Plik. Upuszczamy plik w wyznaczonym miejscu lub wybieramy plik po kliknięciu w pole i klikamy przycisk **ZAPISZ**.

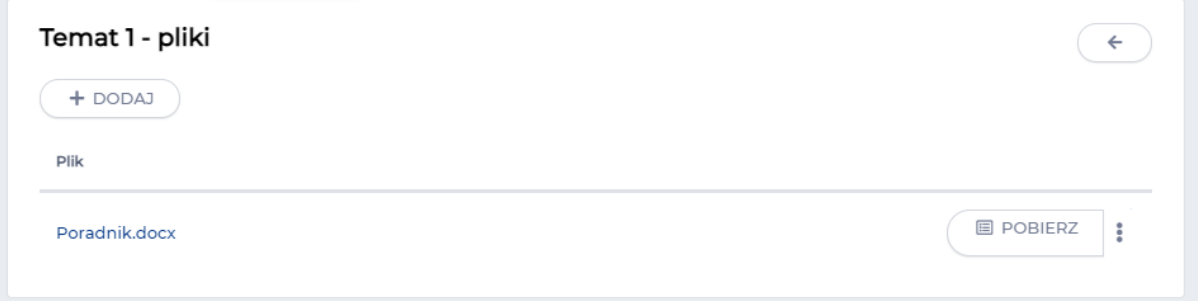

Nasz plik zostanie dodany na listę plików folderu.

Jeżeli chcemy go usunąć klikamy ikonę trzech kropek znajdującą się po prawej stronie i wybieramy opcję **Usuń**.

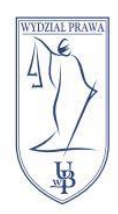

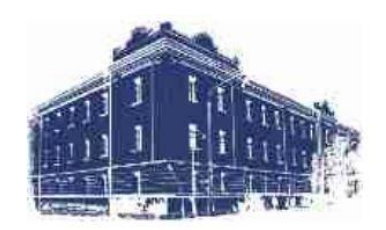

# <span id="page-7-0"></span>Dodawanie materiałów do biblioteki

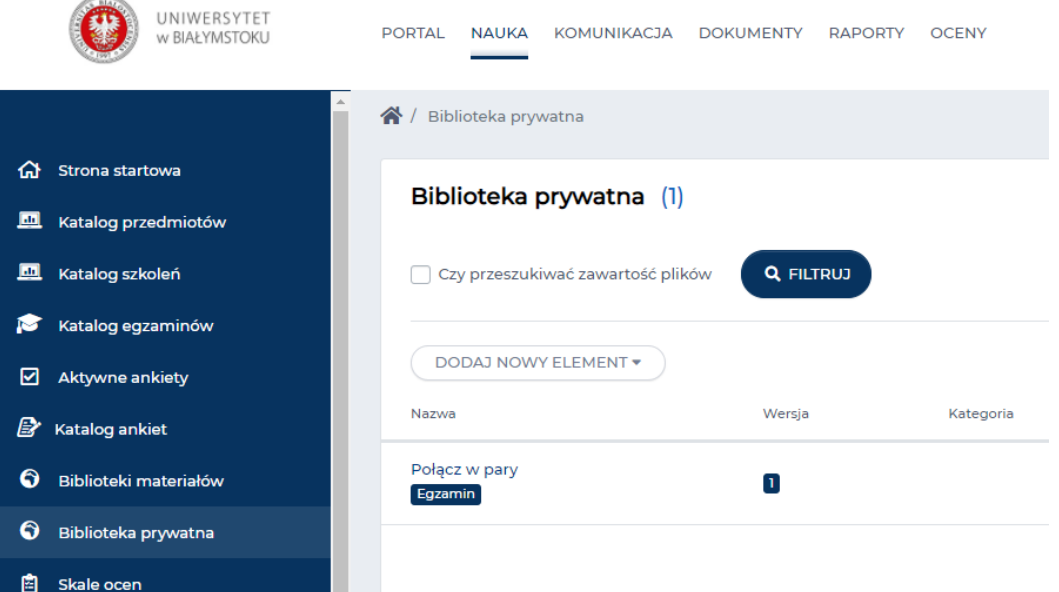

Bibliotekę naszych materiałów możemy znaleźć wchodząc do zakładki **NAUKA** znajdującej się na górze strony, a następnie z menu po lewej wybierając opcję **Biblioteka prywatna**. W bibliotece możemy tworzyć nowe elementy i dodawać do niej już istniejące.

<span id="page-7-1"></span>Tworzenie nowych elementów

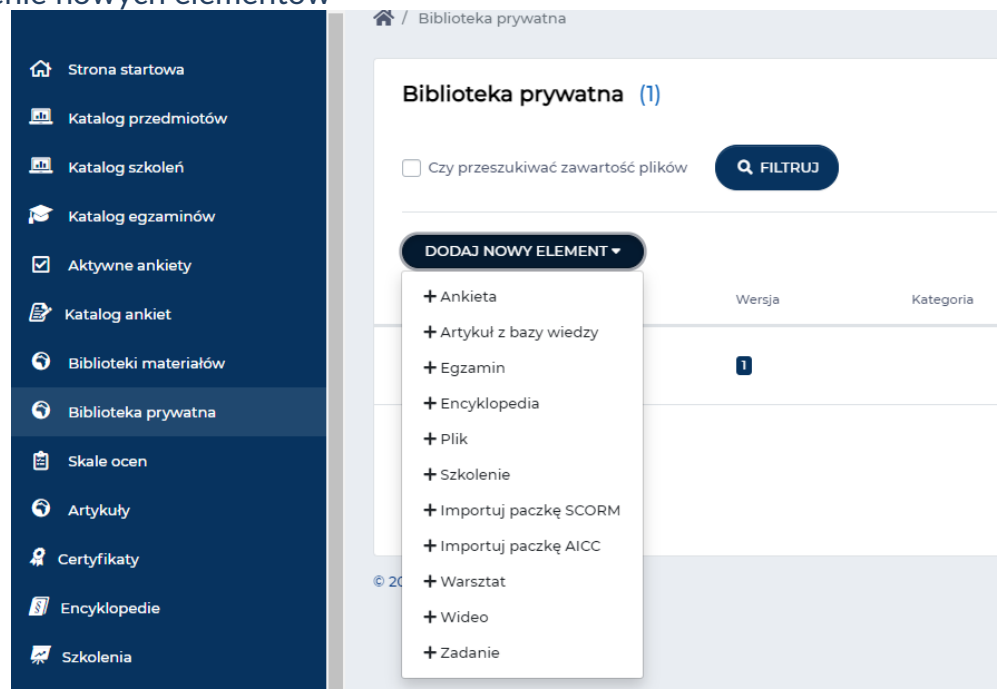

Nowe elementy tworzymy w bibliotece za pomocą przycisku **DODAJ NOWY ELEMENT** i postępujemy tak samo jak w przypadku dodawania nowych elementów w przedmiocie.

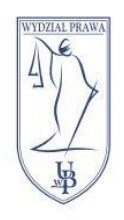

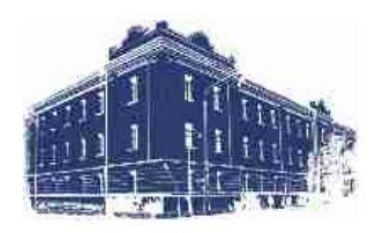

# <span id="page-8-0"></span>Dodawanie istniejących elementów

Elementy już znajdujące się w Przedmiocie lub Szkoleniu możemy dodać do naszej biblioteki. Dzięki temu te materiały w szybki sposób będziemy mogli umieszczać w wielu przedmiotach.

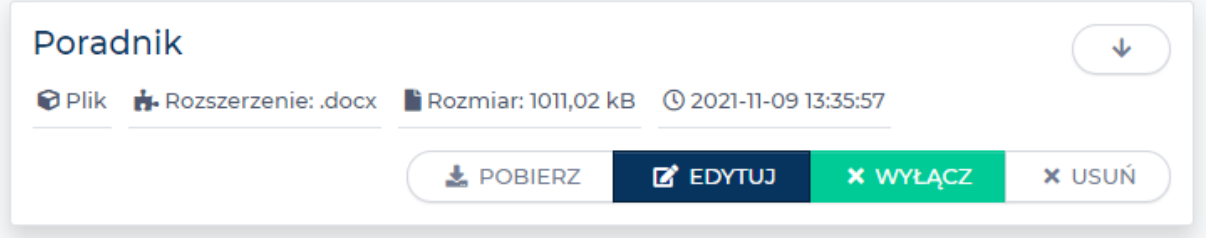

By dodać element do biblioteki przechodzimy do przedmiotu, w którym znajduje się wybrany przez nas element i klikamy przycisk **EDYTUJ**.

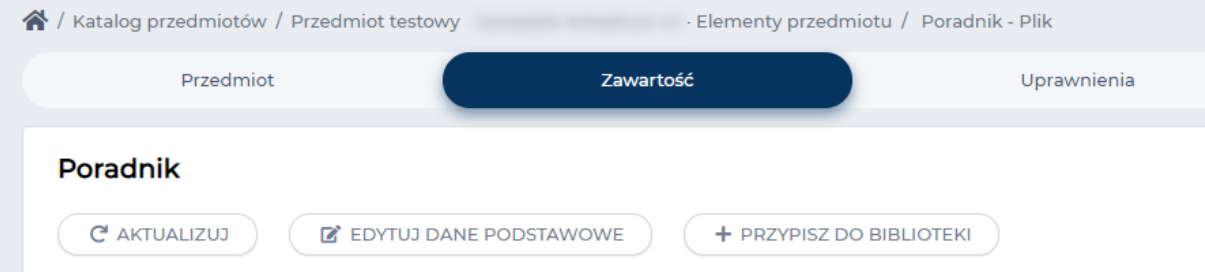

Zostaniemy przeniesieni do menu edycji elementu. Z tego miejsca szukamy przycisku **PRZYPISZ DO BIBLIOTEKI**, który zależnie od typu elementu, znajduje się w zakładce **Dane podstawowe** lub **Zawartość**. Po kliknięciu w przycisk będziemy poproszeni o wybór biblioteki, w której nasz element ma się pojawić. Wybieramy naszą Bibliotekę prywatną i klikamy przycisk **DODAJ DO BIBLIOTEKI**.

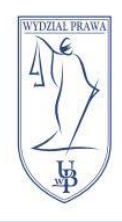

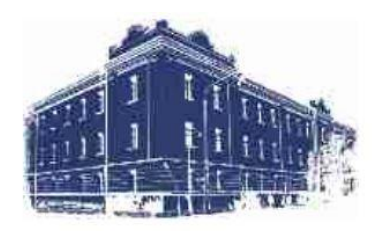

# <span id="page-9-0"></span>Tworzenie zadania i testu

Na platformie eduPortal testy tworzymy za pomocą elementu **Egzamin**, a zadania za pomocą elementu **Zadanie**.

# <span id="page-9-1"></span>Element Egzamin

By utworzyć test przechodzimy do przedmiotu, klikamy przycisk **DODAJ NOWY ELEMENT** i z listy elementów wybieramy **Egzamin**.

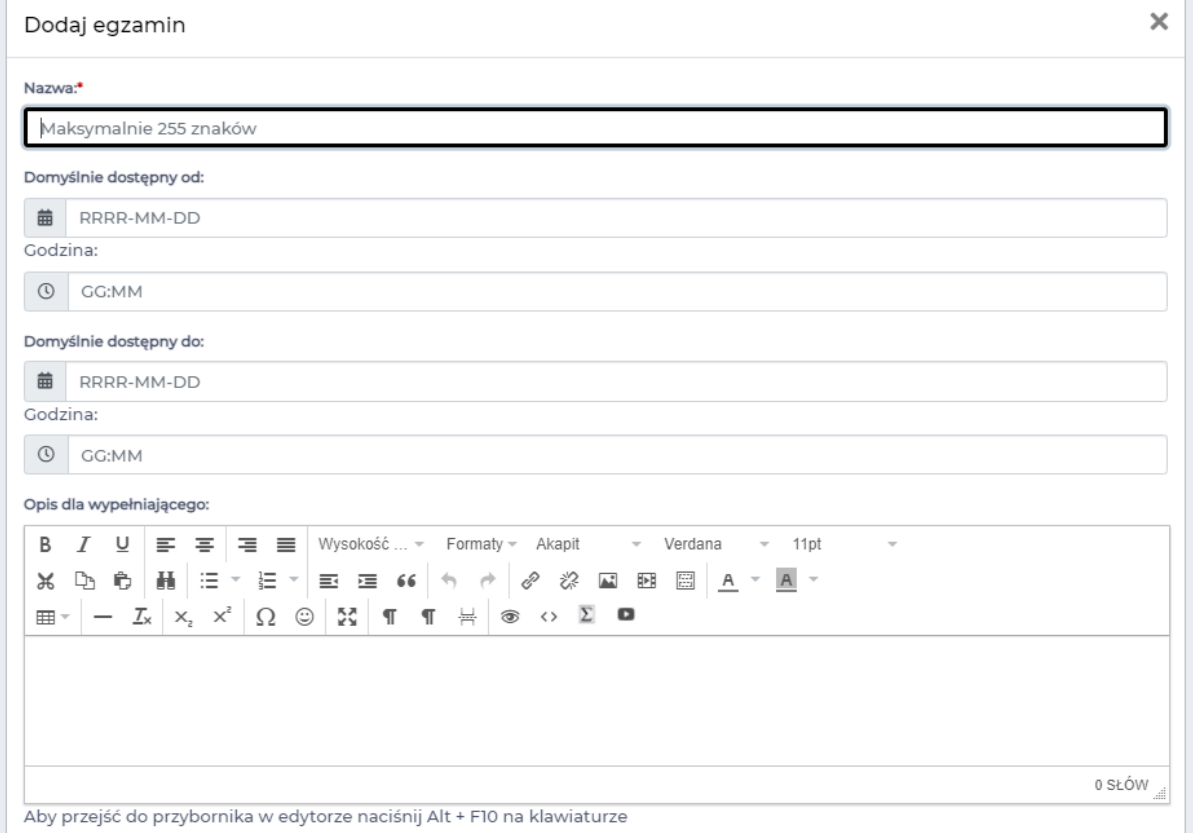

Zostaniemy przeniesieni do menu tworzenia testu. Tutaj w pierwszej kolejności wpisujemy jego **Nazwę**.

Poniżej mamy opcje wpisania **od kiedy** i **do kiedy** będzie można go rozwiązać. Możemy zostawić te pola puste. W takim przypadku test będzie dostępny bezterminowo.

Kolejną rubryką jest **Opis dla wypełniającego**. Tutaj możemy umieścić instrukcje dla studenta oraz informacje dotyczące, np. ilości i typów pytań lub punktacji.

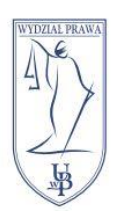

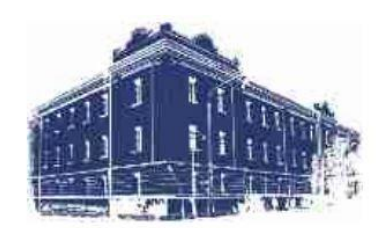

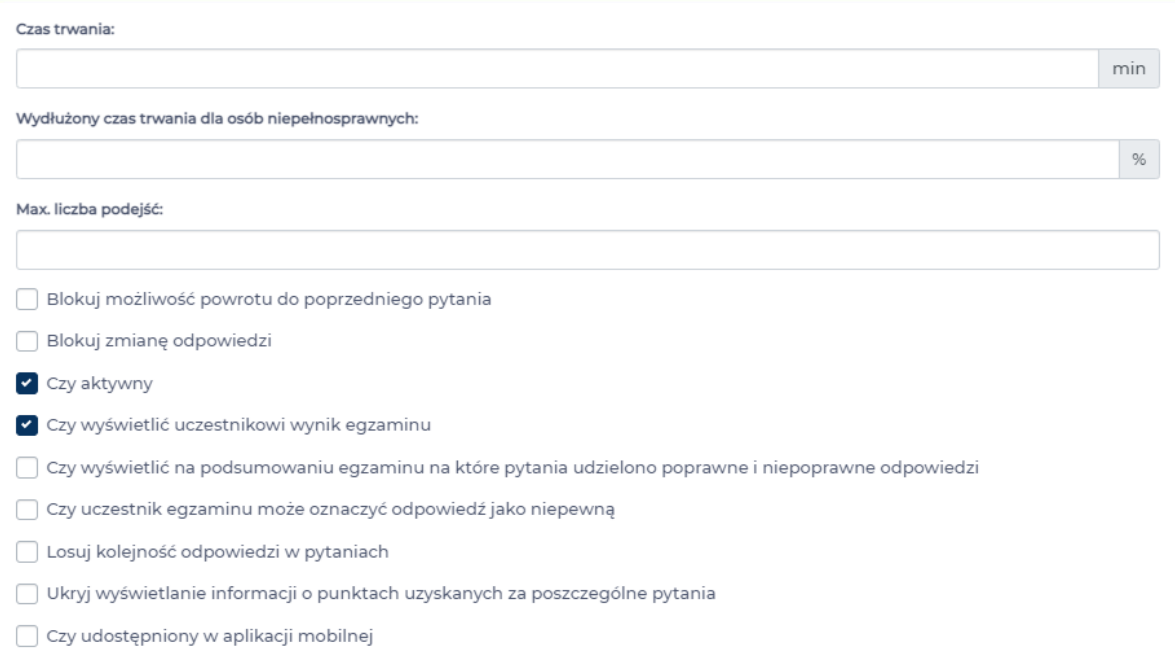

Kolejna interesująca nas rubryka to **Czas trwania**. Tutaj ustawiamy w jakim maksymalnie czasie będzie można rozwiązać test. Jeżeli pole pozostanie puste, czas na rozwiązanie testu będzie nieograniczony.

Poniżej mamy możliwość ustawienia dodatkowego **czasu trwania dla osób niepełnosprawnych**. W tym polu wpisujemy **procent**, o który z rubryki wyżej zostanie przedłużony czas.

Przykład: Test trwa 30 minut. Wydłużony czas trwania dla osób niepełnosprawnych to 50%. W takiej sytuacji osoba niepełnosprawna będzie miała możliwość pisania testu przez 45 minut – 30 minut podstawowego czasu + wydłużenie o 15 minut. Kolejną opcją jest **Max. liczba podejść**, która pozwala nam ograniczyć ilość podejść do testu dla pojedynczego studenta.

Poniżej mamy dużą ilość opcji dodatkowych:

**Blokuj możliwość powrotu do poprzedniego pytania** – w przypadku wyświetlania każdego pytania na oddzielnej stronie, blokuje powrót na poprzednią stronę. **Blokuj zmianę odpowiedzi** - w przypadku wyświetlania każdego pytania na oddzielnej stronie, po przejściu do następnego pytania, blokuje odpowiedź w pytaniu poprzednim.

**Czy aktywny** – czy studenci mogą uruchamiać test.

**Czy wyświetlić uczestnikowi wynik egzaminu** – po rozwiązaniu testu studentowi wyświetlana jest plansza z wynikami.

**Czy wyświetlić na podsumowaniu egzaminu na które pytania udzielono poprawne i niepoprawne odpowiedzi** – po rozwiązaniu testu studentowi wyświetlana jest plansza z jego odpowiedziami.

**Czy uczestnik egzaminu może oznaczyć odpowiedź jako niepewną** – w przypadku odblokowanej możliwości powrotu do poprzednich pytań student ma możliwość oznaczenia w pytaniu odpowiedzi niepewnej i powrotu do niej przed zakończeniem i oddaniem testu.

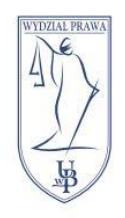

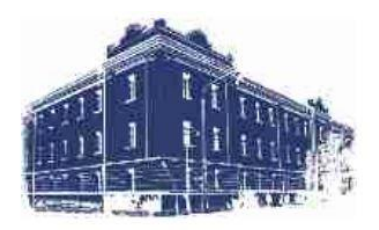

**Losuj kolejność odpowiedzi w pytaniach** – w pytaniach zamkniętych losuje kolejność wyświetlania wariantów odpowiedzi.

**Ukryj wyświetlanie informacji o punktach uzyskanych za poszczególne pytania** – gdy wyświetlimy studentowi wynik testu, tu ukryjemy zdobyte punkty za konkretne pytanie

**Czy udostępniony w aplikacji mobilnej** – czy student może rozwiązać test na urządzeniu przenośnym

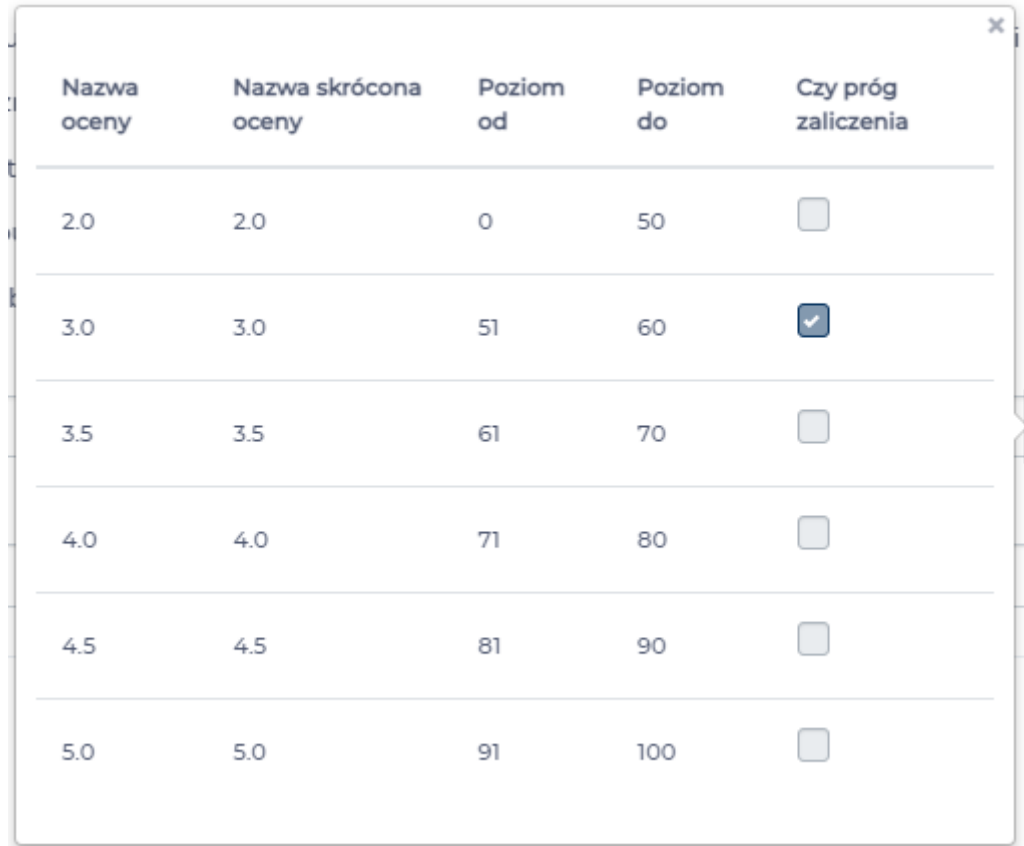

W opcji **Skala**, po kliknięciu przycisku **PODGLĄD** możemy sprawdzić jak wygląda skala procentowa i możliwe do zdobycia oceny.

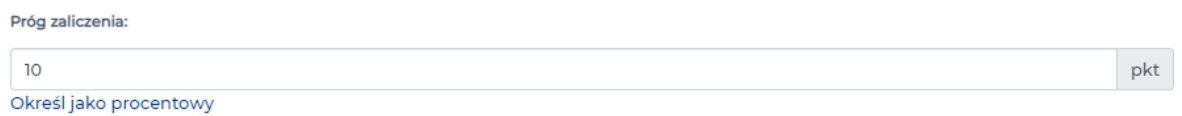

W kolejnym polu możemy ustawić próg zaliczenia niezależny od skali ocen, np. w teście, w którym można zdobyć maksymalnie 10 punktów możemy ustawić, że test zostanie zaliczony dopiero gdy student zdobędzie ich 8. Za pomocą napisu **Określ jako** pod polem progu zaliczenia możemy zmienić czy próg będzie punktowy czy procentowy.

Te pole ma wpływ na to jak zostanie oznaczone podejście w eduPortalu i nie ma wpływu na ocenę z testu.

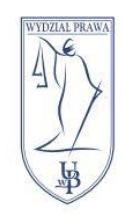

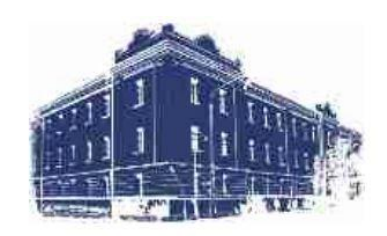

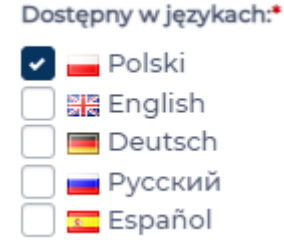

Opcja **Dostępny w językach** pozwala na wybór, w których wersjach językowych platformy będzie dostępny nasz test.

Uwaga: To nie jest opcja automatycznego tłumaczenia. Jeżeli chcemy udostępnić test w kilku wersjach językowych, musimy te wersje przygotować samodzielnie.

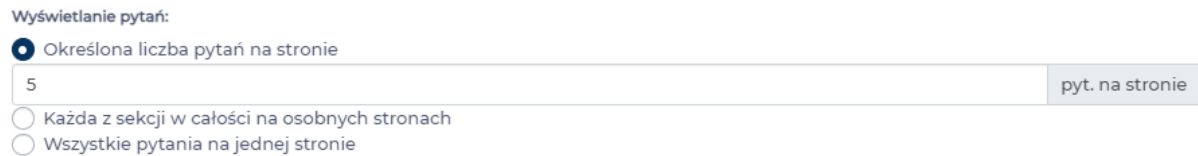

**Wyświetlanie pytań** pozwala nam na ustawienie ilości pytań, które wyświetlą się na jednej stronie testu.

Reguła wyliczania wyniku:

- O Ostatni wynik egzaminowanego
- ◯ Średnia ze wszystkich wyników
- ◯ Najlepszy wynik egzaminowanego

Reguła wyliczania wyniku pozwala nam wybrać w jaki sposób zostanie wyliczona ostateczna ocena z testu:

**Ostatni wynik egzaminowanego** – jeżeli student rozwiązał test więcej niż raz, ocena zostanie wystawiona na podstawie ostatniego podejścia

**Średnia ze wszystkich wyników** – w przypadku kilku podejść, oceną końcową będzie średnia ocen ze wszystkich podejść

**Najlepszy wynik egzaminowanego** – przy kilku podejściach do testu, ocena końcowa to najwyższa ocena, którą student zdobył

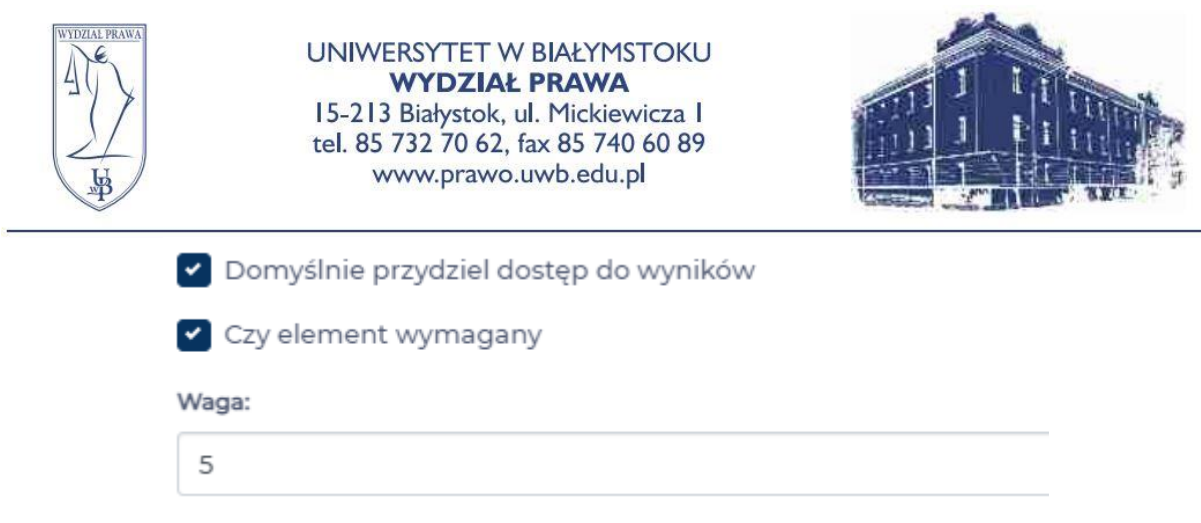

Opcja **Domyślnie przydziel dostęp do wyników** daje studentowi możliwość zobaczenia przy elemencie Egzamin ocenę, ilość punktów zdobytych oraz procent zaliczenia.

Opcja **Czy element wymagany do zaliczenia ścieżki szkoleniowej** pozwala nam na dodanie testu do grupy elementów wymaganych. Elementy wymagane to takie, które są oceniane i ich oceny liczą się do oceny końcowej z całego przedmiotu.

Pole **Waga** oznacza jaki procentowy wpływ na ocenę z przedmiotu ma nasz test. Te pole możemy wypełnić wartością od 1 do 100.

Uwaga: Suma wag wszystkich elementów wymaganych przedmiotu musi być równa 100.

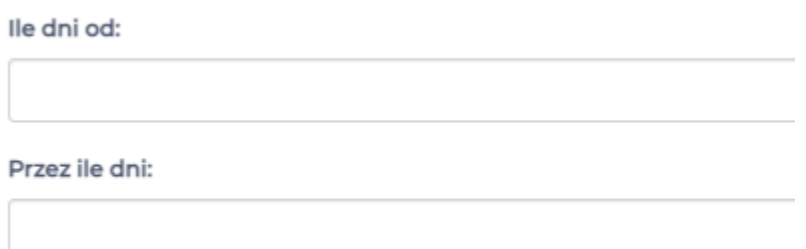

Opcja **Ile dni od** pozwala nam na ustalenie ile dni od daty dostępu do przedmiotu test będzie dostępny dla studentów.

Opcja **Przez ile dni** pozwala nam na ustalenie przez ile dni od chwili utworzenia test będzie dostępny dla studentów.

Możemy z tych opcji korzystać zamiast dostępnych na samej górze **dostępny od** i **dostępny do**.

Po wybraniu i ustawieniu potrzebnych nam opcji klikamy przycisk **ZAPISZ**.

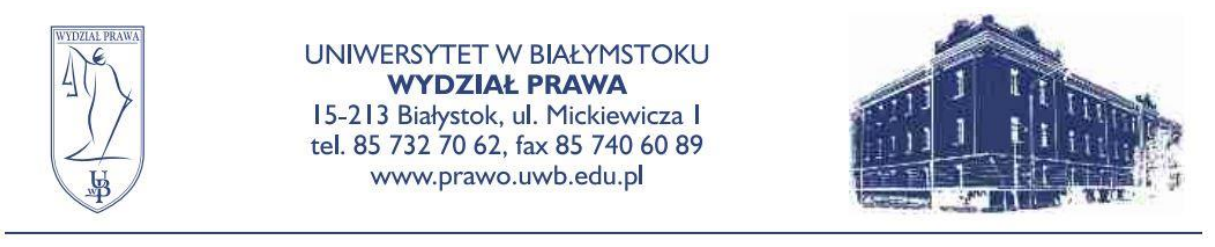

<span id="page-14-0"></span>Dodawanie i edycja pytań w teście Test - podręcznik ↓ ∱ **Z** EDYTUJ **x** WYŁĄCZ **x** USUŃ  $\bullet$ **D** WYNIKI

By dodać pytania do testu znajdujemy nasz element Egzamin i klikamy przycisk **EDYTUJ**.

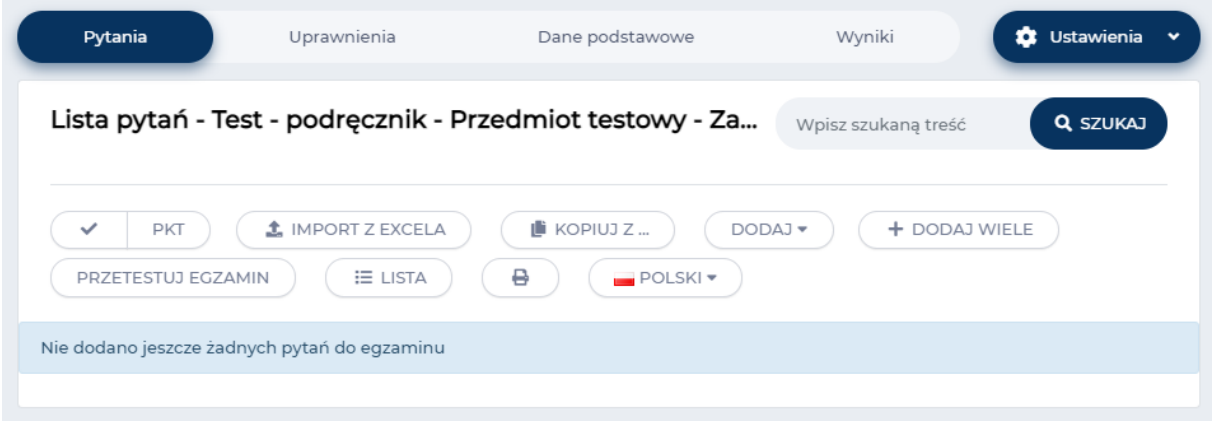

Zostaniemy przeniesieni do menu edycji pytań testu. Tutaj aby dodać jedno pytanie klikamy przycisk **DODAJ**, a jeśli nasz test składa się z wielu pytań tego samego typu klikamy **DODAJ WIELE**, by automatycznie dodać wybraną przez nas ilość pytań.

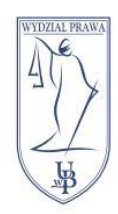

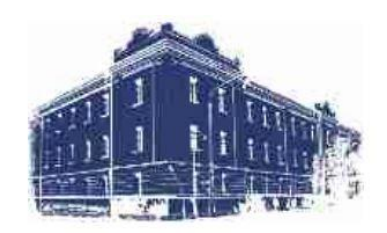

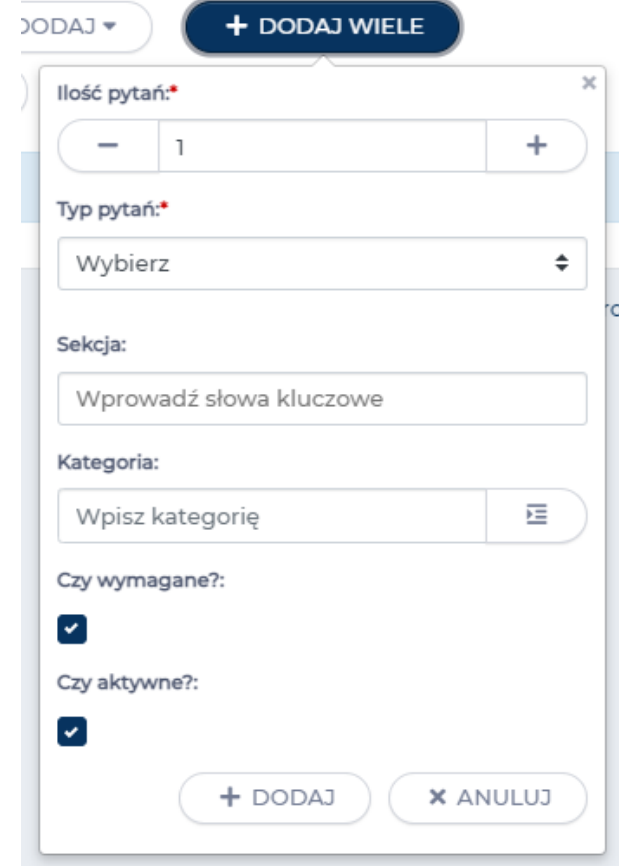

Po kliknięciu przycisku **DODAJ WIELE** pojawi nam się okno opcji: **Ilość pytań** – tu wybieramy ile pytań ma zostać dodanych do testu

**Typ pytań** – jakiego typu mają być te pytania

**Sekcja** – jeżeli nasz test będzie obejmował np. kilka tematów tutaj możemy dołączyć tworzone przez nas pytania do sekcji. Sekcje tworzymy samodzielnie.

**Kategoria** – UwB nie korzysta z tej opcji więc możemy to pominąć

**Czy wymagane?** – czy pytanie musi się pojawić na teście

**Czy aktywne?** – czy pytanie ma zostać włączone do puli pytań

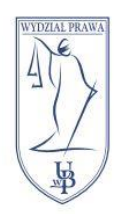

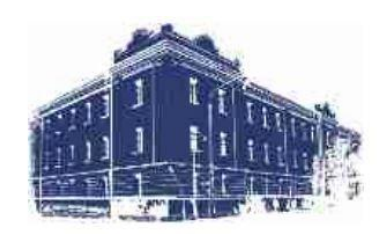

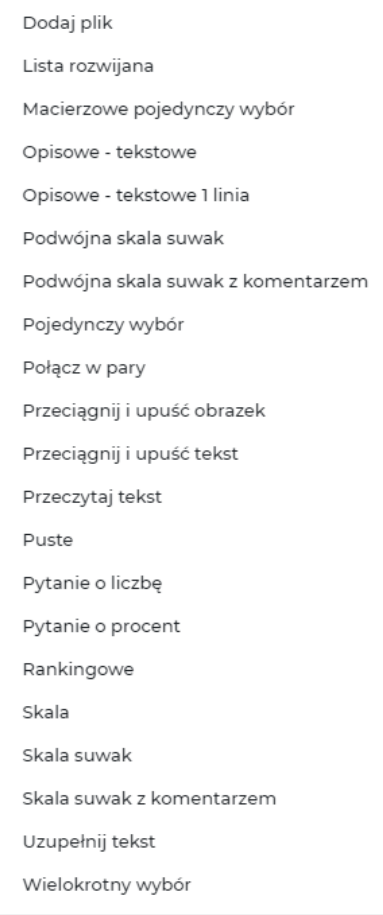

Po kliknięciu przycisku DODAJ rozwinie nam się lista typów pytań jakie możemy dodać do testu. Najpopularniejsze opcje to:

**Opisowe –tekstowe** – student odpowiada na pytanie w formie wpisywania tekstu **Opisowe - tekstowe 1 linia** – student odpowiada pisemnie jednym wyrazem lub jednym zdaniem

**Pojedynczy wybór** – student ma do wyboru kilka odpowiedzi i może wybrać jedną z nich

**Wielokrotny wybór** – student ma do wyboru kilka odpowiedzi i może wybrać, jedną, kilka lub wszystkie

**Połącz w pary** – student ma wyświetlone dwie pary wyrażeń i musi przesuwać frazy z lewej strony tak by pasowały do tych z prawej

**Skala suwak** – student ma wyświetlony suwak i wśród przedziału wartości musi wybrać przesuwając suwak na wartość poprawną

By dodać pytanie, w przypadku przycisku **DODAJ WIELE**, po wybraniu potrzebnych nam opcji klikamy przycisk **DODAJ**, a przy przycisku **DODAJ** wybieramy typ pytania jaki nas interesuje.

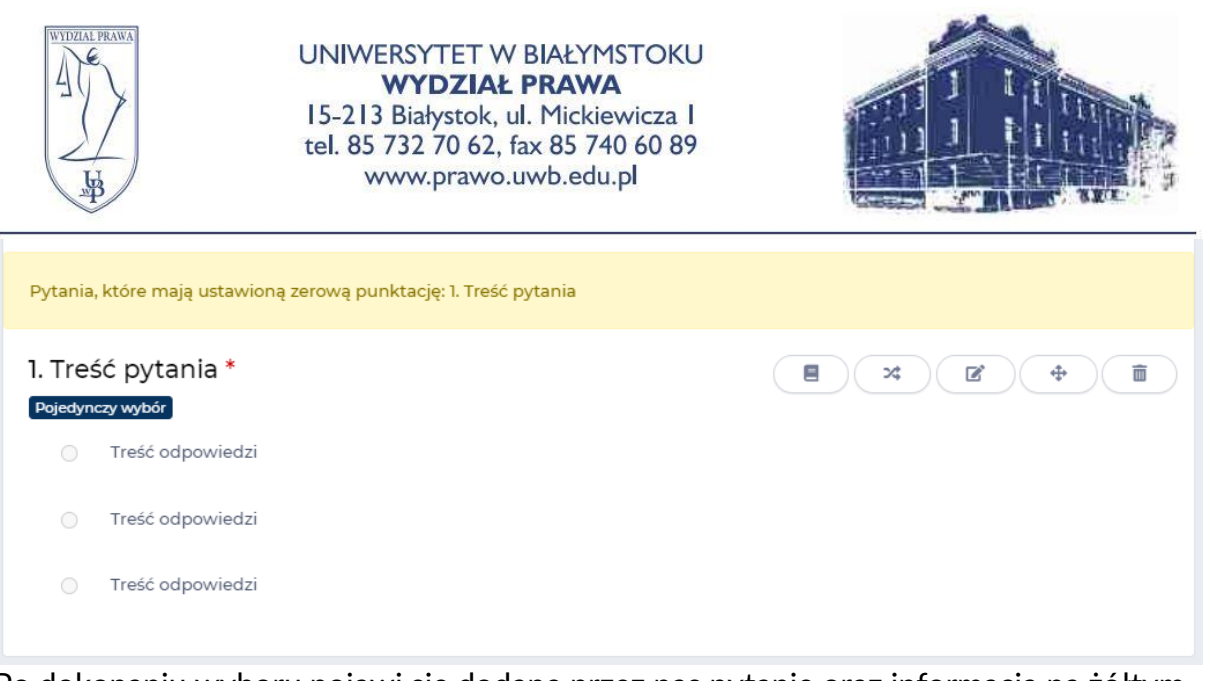

Po dokonaniu wyboru pojawi się dodane przez nas pytanie oraz informacja na żółtym tle, w których pytaniach nie została jeszcze ustawiona punktacja. Proszę mieć to na uwadze by nie zostawiać w teście pytań, za które nie da się zdobyć punktów.

Po prawej stronie od pytania znajduje się pięć przycisków:

- 1. Przypisz do biblioteki możemy dodać nasze pytanie do biblioteki by móc je wykorzystać w innych testach
- 2. Wyświetlaj pytanie jeżeli spełnione są reguły dodaje warunek do naszego pytania, np. nasze pytanie wyświetli się tylko i wyłącznie gdy student w innym, wskazanym przez nas pytaniu wybierze tylko jedną, konkretną odpowiedź
- 3. Edytuj pytanie
- 4. Przenieś klikając i przytrzymując ten przycisk możemy zmieniać kolejność pytań w teście
- 5. Usuń pytanie

### <span id="page-17-0"></span>Zaliczenie końcowe – część pisemna

Element Egzamin jest dobrą formą do wykorzystania przy części pisemnej zaliczenia przedmiotu.

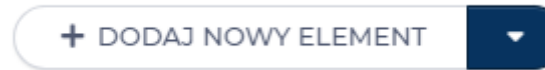

Tworzymy je w takim sam sposób jak każdy test – w naszym przedmiocie klikamy przycisk DODAJ NOWY ELEMENT i wybieramy element Egzamin.

Tutaj najważniejszymi polami są:

- Nazwa,
- Domyślnie dostępny od,
- Domyślnie dostepny do,
- Czas trwania,
- Wydłużony czas trwania dla osób niepełnosprawnych,
- Max. liczba podejść,
- Czy element wymagany do zaliczenia ścieżki szkoleniowej

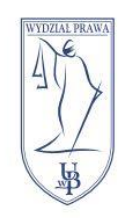

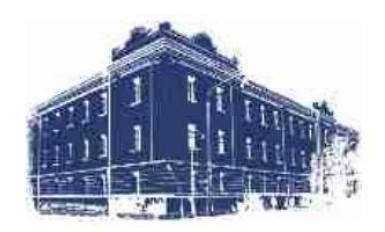

#### Wyświetlanie pytań:

5

Określona liczba pytań na stronie

Każda z sekcji w całości na osobnych stronach Wszystkie pytania na jednej stronie

Ważnym polem jest również **Każda z sekcji w całości na osobnych stronach** znajdujący się w części **Wyświetlanie pytań**. Za pomocą tej opcji możemy podzielić nasz test w taki sposób, że na pierwszej stronie pojawią się **same pytania**, a na kolejnej **same kazusy**.

Po wypełnieniu wymienionych wyżej pól (oraz, w zależności od preferencji indywidualnych, pól dodatkowych) klikamy przycisk **ZAPISZ**.

Wyszukujemy utworzone przez nas zaliczenie i klikamy znajdujący się przy nim przycisk **EDYTUJ**.

Zostaniemy przeniesieni do menu dodawania i edycji pytań. Klikamy przycisk **DODAJ WIELE**.

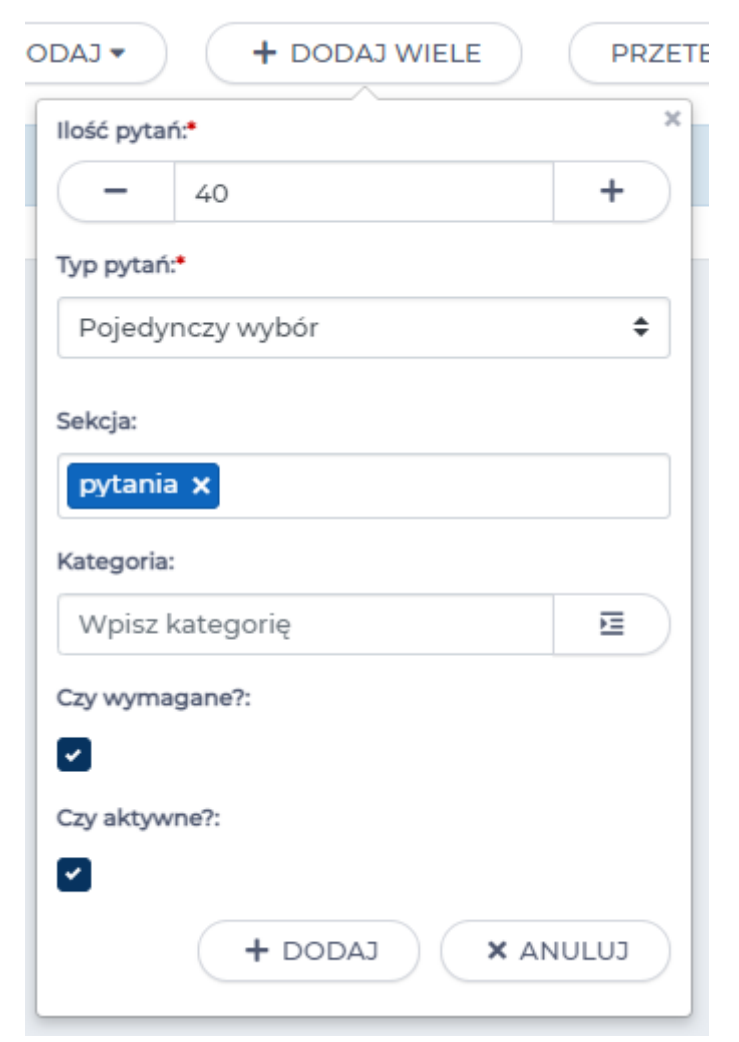

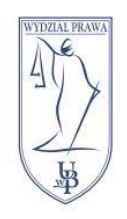

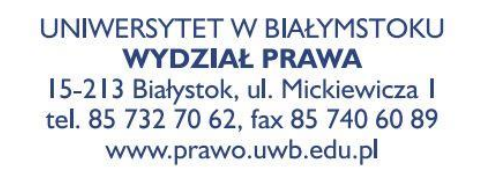

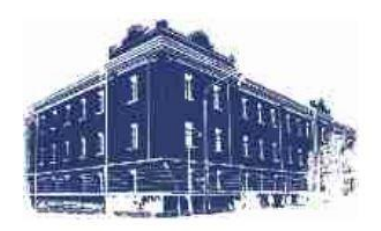

W tym polu wpisujemy ile chcemy utworzyć pytań, jakiego mają być typu oraz w polu Sekcja wpisujemy przykładowo "pytania". Sekcje tworzymy samodzielnie i dzięki temu nasze pytania oraz nasze kazusy wyświetlą się **na oddzielnych stronach**. Po wypełnieniu pól klikamy **DODAJ** i czekamy aż system utworzy pytania. W przypadku dużej ilości pytań ta czynność może trochę potrwać.

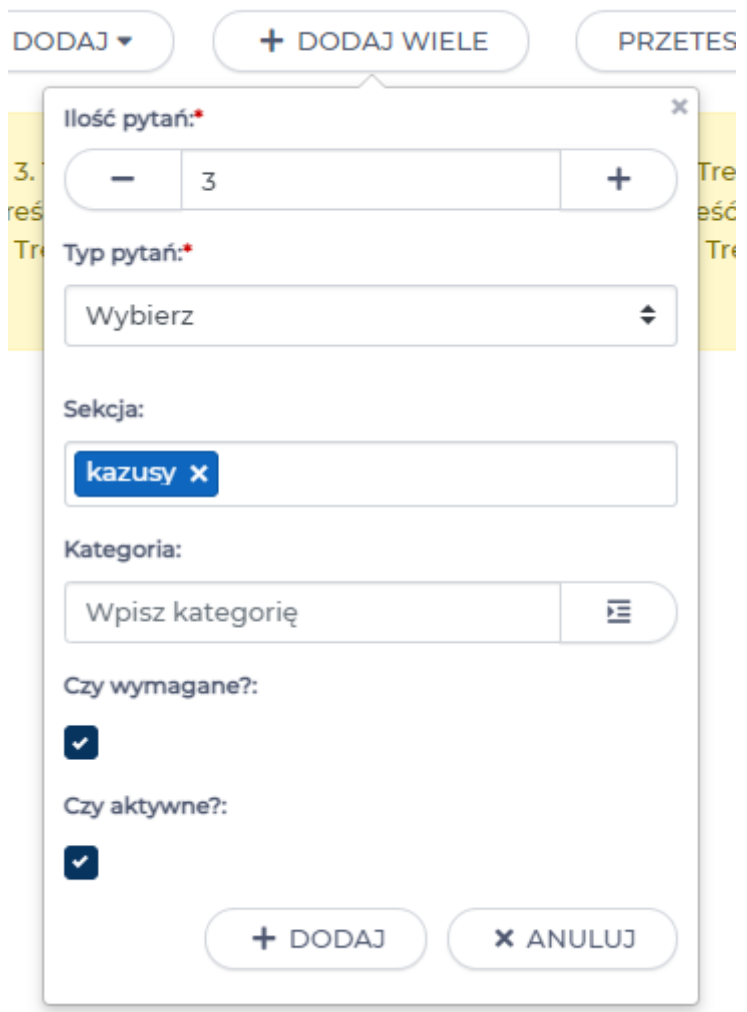

Kolejną czynnością jest utworzenie kazusów. Ponownie klikamy przycisk **DODAJ WIELE**. W polu **Ilość pytań** wybieramy ile kazusów chcemy utworzyć, w polu **Typ pytań** wybieramy **Opisowe – tekstowe**, w polu **Sekcja** wpisujemy np. **"kazusy"**. Następnie klikamy przycisk **DODAJ**.

Po dodaniu pytań i kazusów edytujemy je tak samo jak w przypadku zwykłego testu.

Pytania, które mają ustawioną zerową punktację: 1. Treść pytania, 2. Treść pytania, 3. Treść pytania, 4. Treść pytania, 5. Treść pytania, 6. Treść pytania, 7. Treść pytania, 8. Treść pytania, 9. Treść pytania, 10. Treść py rytania, Kuterinają ustawoną zerową punkadys I. Hest pytania, 2. Trest pytania, 3. Trest pytania, 3. Trest pytania, 2. Trest pytania, 2. Trest pytania, 2. Trest pytania, 2. Trest pytania, 1. Trest pytania, 1. Trest pytania

Należy pamiętać o dodawaniu punktacji do każdego pytania. Przypomina nam o tym żółta belka wyświetlająca się nad pytaniami.

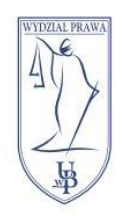

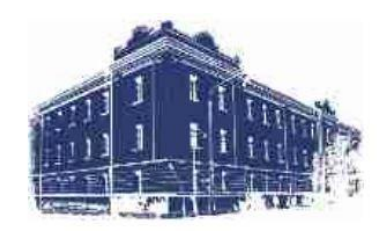

÷.

# <span id="page-20-0"></span>Element Zadanie

#### Dodaj zadanie

Sposob wykonania zadania:

Wprowadzanie treści online

#### Nazwa:<sup>\*</sup>

Maksymalnie 255 znaków

Ten typ elementu pozwala nam na utworzenie zadania na ocenę. W eduPortalu mamy możliwość utworzenia trzech typów zadań:

- **wprowadzanie treści online** student musi rozwiązać zadanie pisemnie bezpośrednio na platformie
- **wysyłanie plików** student wypełnia przesłany mu plik lub tworzy go od podstaw i przesyła na platformę
- **offline** ten typ służy do odnotowania oceny jeżeli student wykonał zadanie poza platformą, np. podczas zwykłych zajęć

By utworzyć zadanie przechodzimy do wybranego przez nas przedmiotu, klikamy przycisk **DODAJ NOWY ELEMENT** i wybieramy typ **Zadanie**.

Najważniejszymi polami przy tworzeniu Zadania są:

- Sposób wykonania zadania
- Nazwa
- Opis

W tym elemencie możemy również ustawić daty dostępu do zadania, wagę, ilość podejść do zadania oraz minimalną i maksymalną liczbę punktów za zadanie.

Przy typie zadania **Wprowadzanie treści online** treść naszego zadania umieszczamy w polu **Opis**. Dodatkowe instrukcje możemy umieścić w polu **Instrukcja**. W przypadku typu **Wysyłanie plików** jeżeli mamy plik, który studenci mają nam uzupełnić i odesłać zalecane jest dodanie tego pliku jako oddzielnego elementu **Plik**.

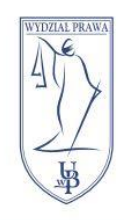

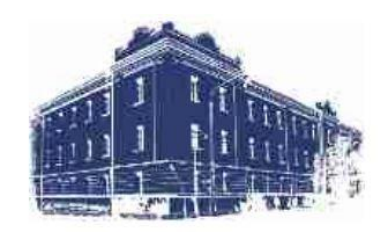

# <span id="page-21-0"></span>Tworzenie wirtualnego spotkania

<span id="page-21-1"></span>Wirtualne spotkanie wewnątrz przedmiotu

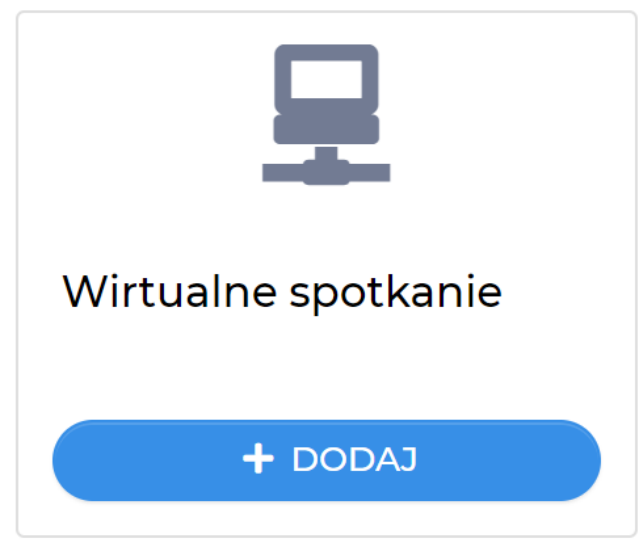

Po wejściu do Przedmiotu zostajemy przeniesieni do Zawartości przedmiotu. By utworzyć wykład na żywo klikamy przycisk **DODAJ NOWY ELEMENT** znajdujący się pod pogrubioną nazwą naszego przedmiotu. Z listy elementów wybieramy **Wirtualne spotkanie** i klikamy **DODAJ**.

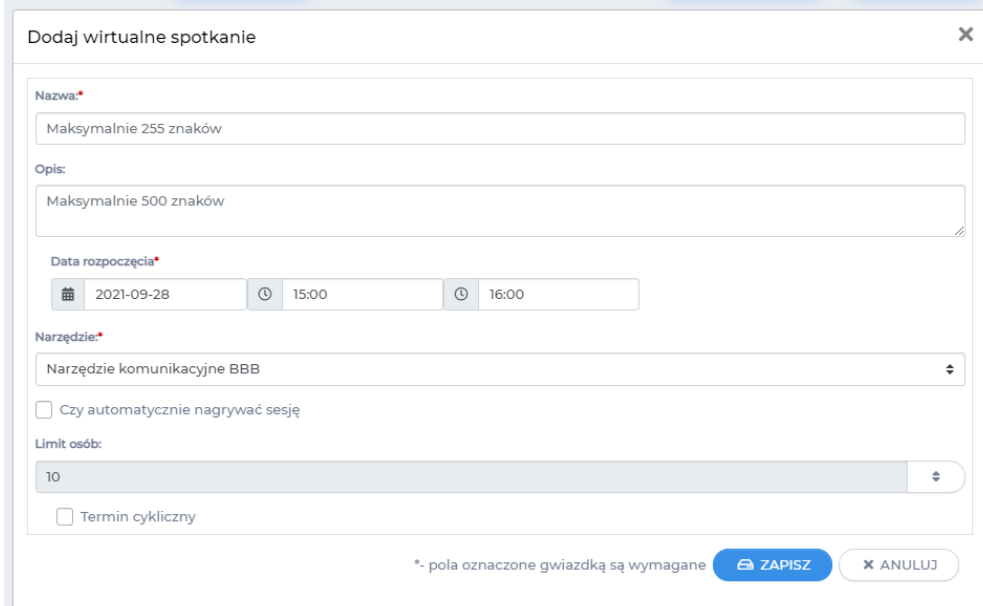

Po kliknięciu Wirtualnego spotkania pojawi się kreator elementu. Pola oznaczone **czerwoną gwiazdką \*** są wymagane.

Po kolei wpisujemy:

- Nazwę spotkania**\***
- Opis spotkania
- Datę rozpoczęcia**\***, godzinę rozpoczęcia**\***, godzinę zakończenia**\***

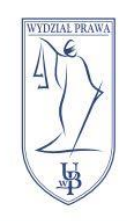

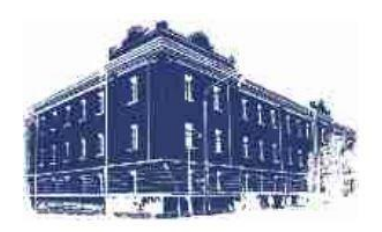

- Narzędzie komunikacyjne**\*** w tym polu wybieramy **Teams**
- Czy chcemy automatycznie nagrać spotkanie
- Górny limit osób na spotkaniu
- Cykliczność spotkania

Po wypełnieniu pól klikamy niebieski przycisk **ZAPISZ**.

# <span id="page-22-0"></span>Konsultacje

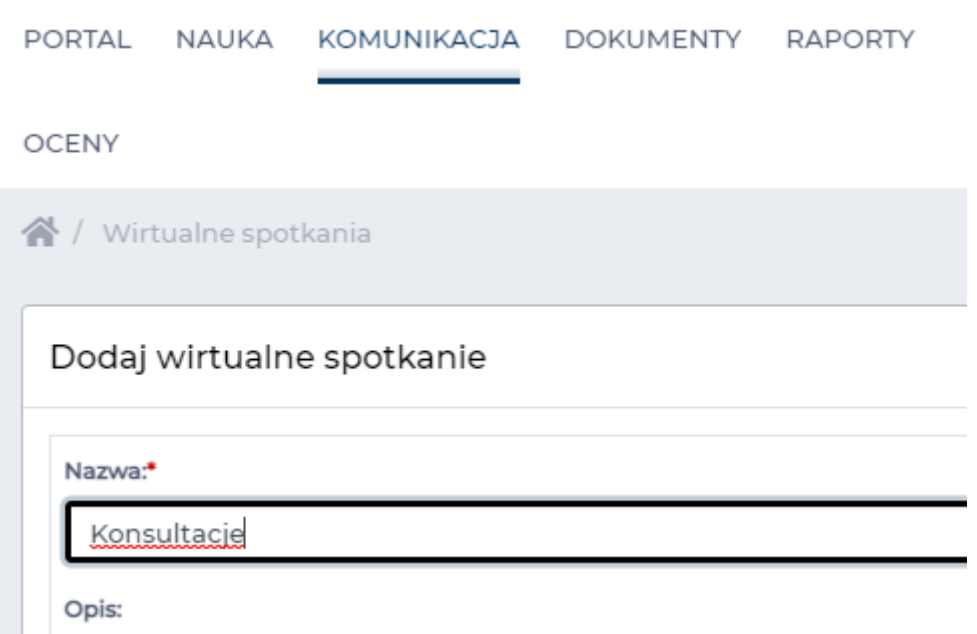

Konsultacje w formie wirtualnego spotkania możemy utworzyć przechodząc do zakładki **KOMUNIKACJA**, wybierając opcję **Wirtualne spotkania** i klikając przycisk **DODAJ**.

W ten sposób mamy możliwość utworzenia spotkania ogólnodostępnego. Oznacza to, że do takiego pokoju może wejść każdy użytkownik eduPortalu – student, wykładowca lub pracownik administracyjny UwB.

W przypadku tworzenia konsultacji nie ma opcji utworzenia spotkań cyklicznych.

Jeżeli chcemy utworzyć konsultacje tylko dla jednej grupy przedmiotowej to w tym celu można utworzyć wirtualne spotkanie wewnątrz konkretnego przedmiotu za pomocą przycisku **DODAJ NOWY ELEMENT**.

Jeżeli potrzebujemy utworzyć konsultacje w formie spotkania cyklicznego, możemy to zrobić bezpośrednio na platformie **MS Teams**. W aplikacji Teams możemy również utworzyć spotkanie trwające więcej niż jeden dzień.

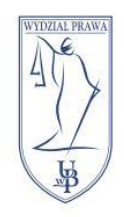

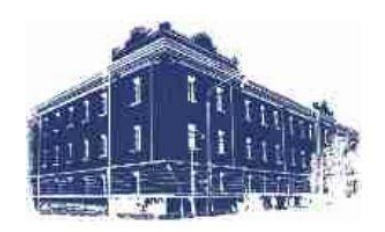

# <span id="page-23-0"></span>Wirtualne spotkanie w MS Teams

W przypadku awarii platformy eduPortal lub problemu z utworzeniem wirtualnego spotkania możemy utworzyć spotkanie bezpośrednio w MS Teams.

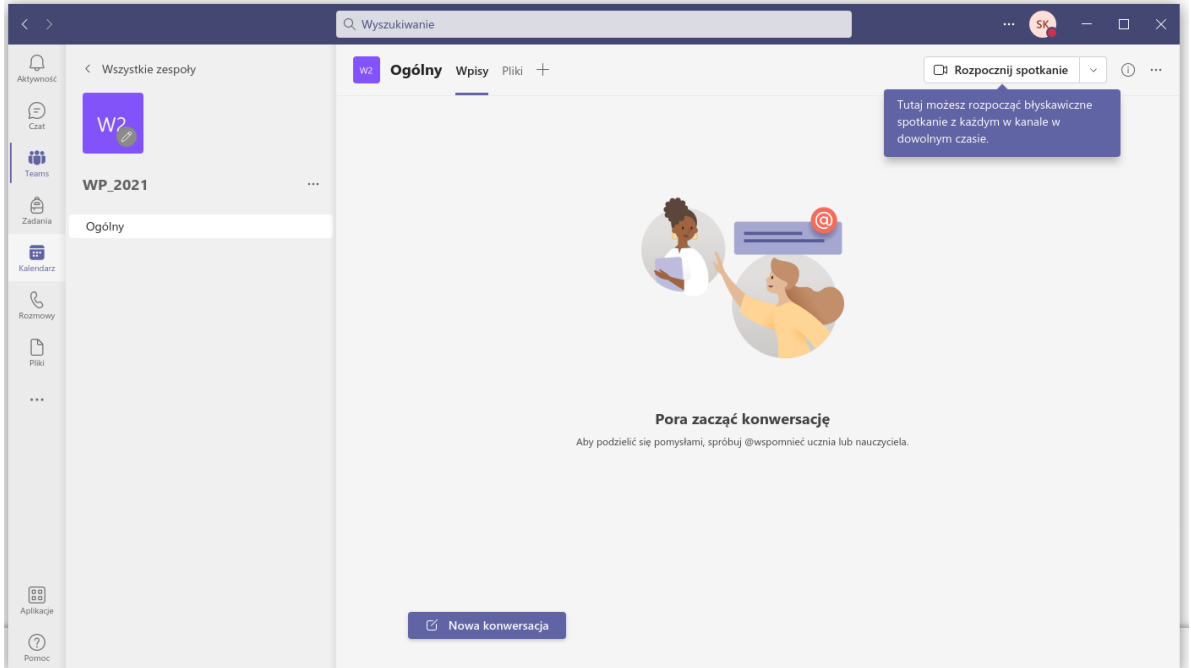

Otwieramy aplikację MS Teams i z menu po lewej wybieramy **Kalendarz.**

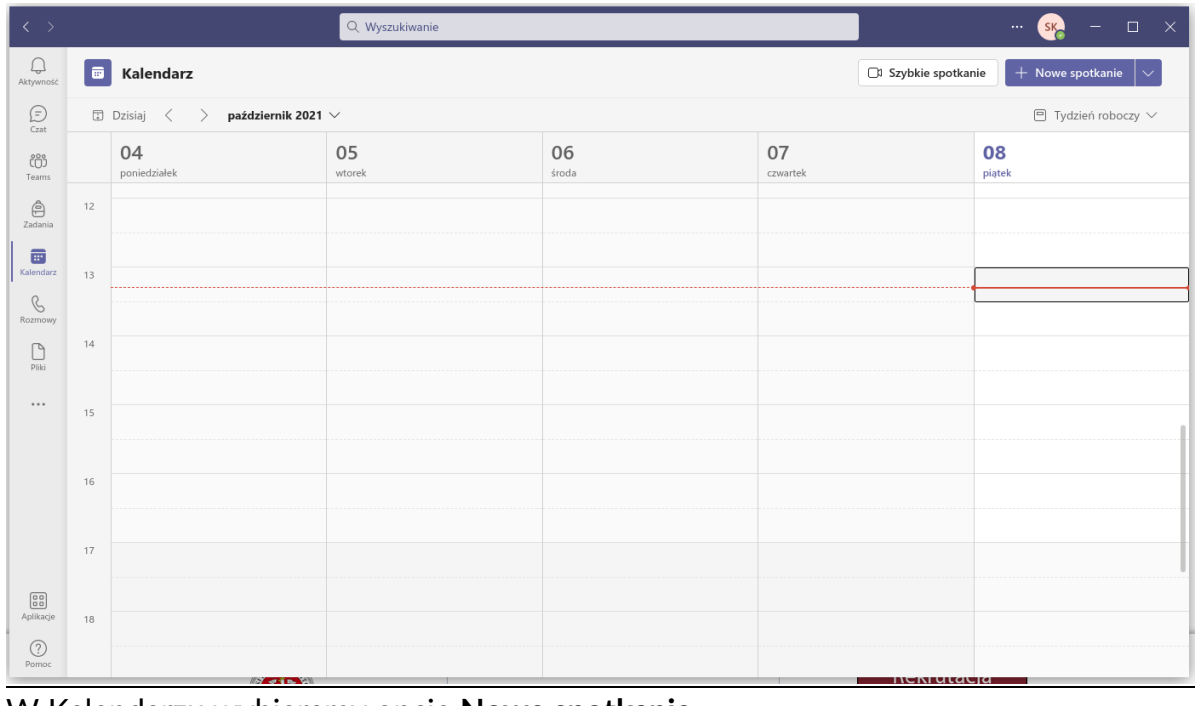

W Kalendarzu wybieramy opcję **Nowe spotkanie.**

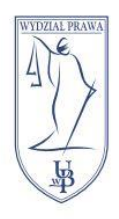

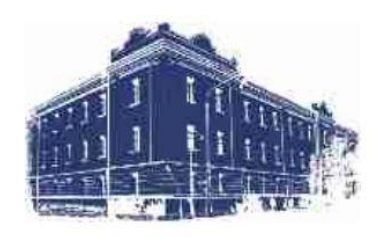

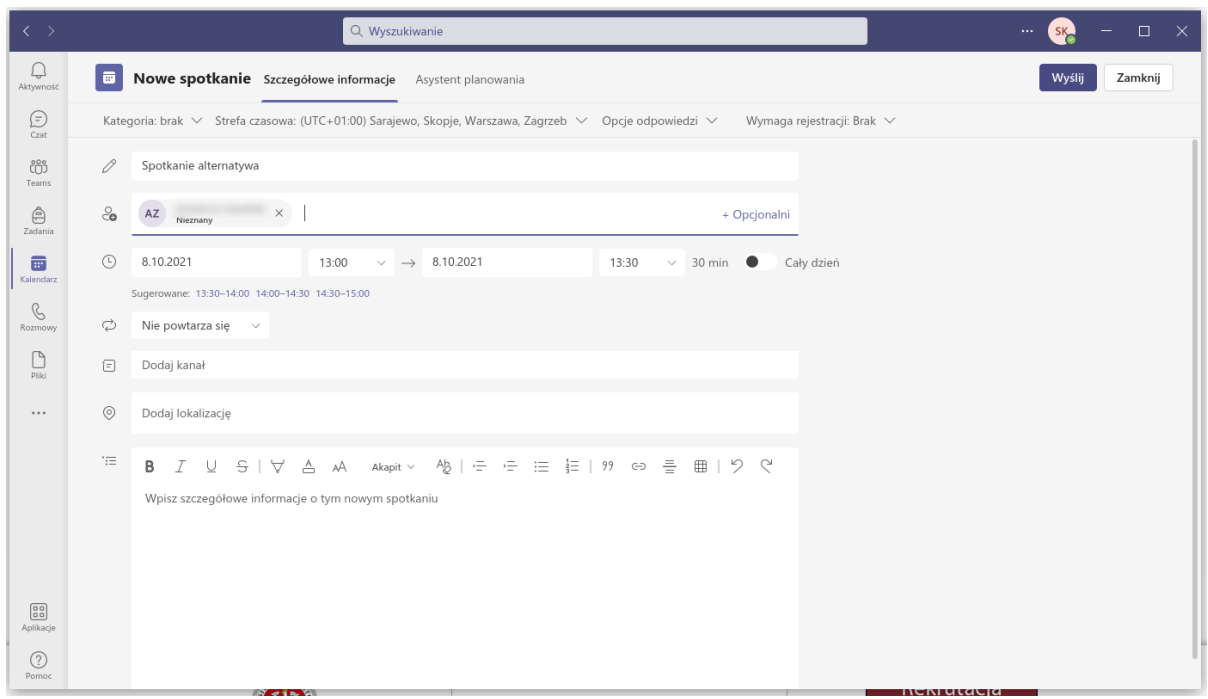

W menu **Nowe spotkanie** dodajemy nazwę spotkania, dodajemy przynajmniej jednego uczestnika oraz ustawiamy datę i godzinę spotkania. Po wypełnieniu wszystkich pól klikamy przycisk **Wyślij.**

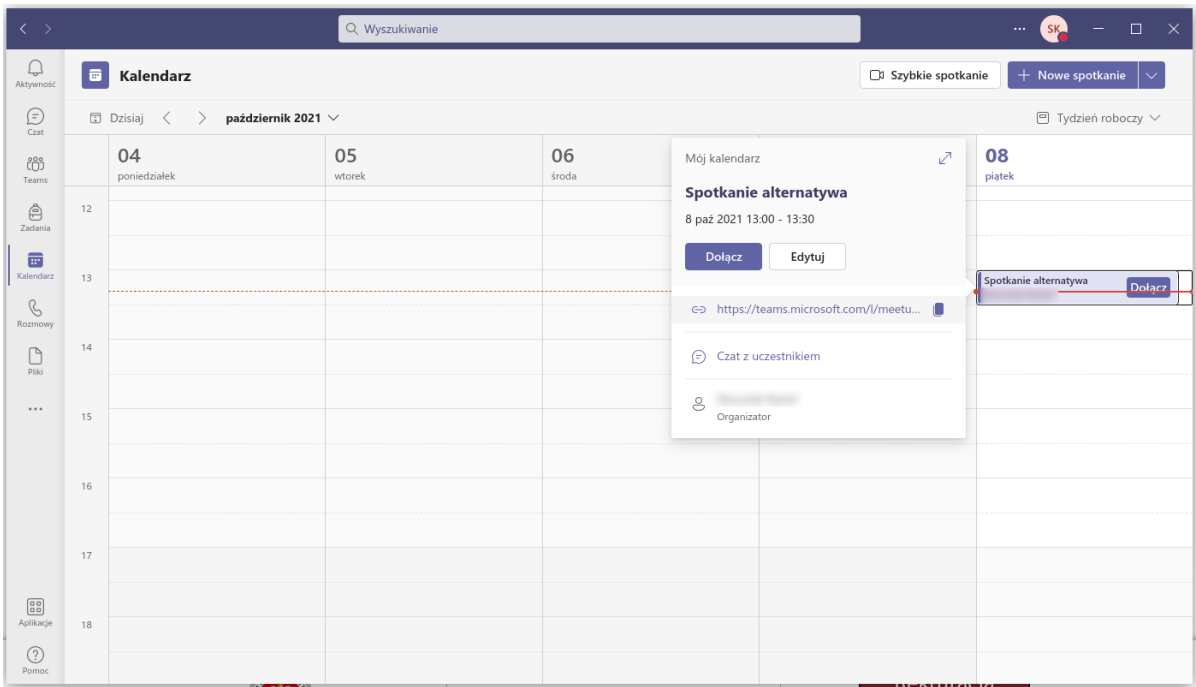

Po utworzeniu spotkania będzie ono widoczne w naszym kalendarzu i po kliknięciu pojawią nam się informację dot. spotkania, w tym bezpośredni link dla uczestników. Ten link kopiujemy i wysyłamy studentom za pomocą [USOSmail.](https://usosweb.uwb.edu.pl/kontroler.php?_action=home/usos_mail/nowaWiadomosc)

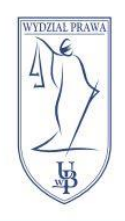

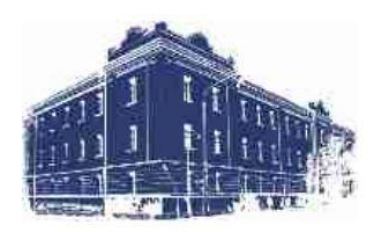

### <span id="page-25-0"></span>Egzamin ustny w MS Teams

W aplikacji Teams możemy przeprowadzić egzamin ustny, w którym będziemy rozmawiać ze studentami pojedynczo.

By to zrobić musimy utworzyć spotkanie w MS Teams lub eduPortalu, wejść do niego i w opcjach (ikona trzech kropek) wybrać **Opcje spotkania**.

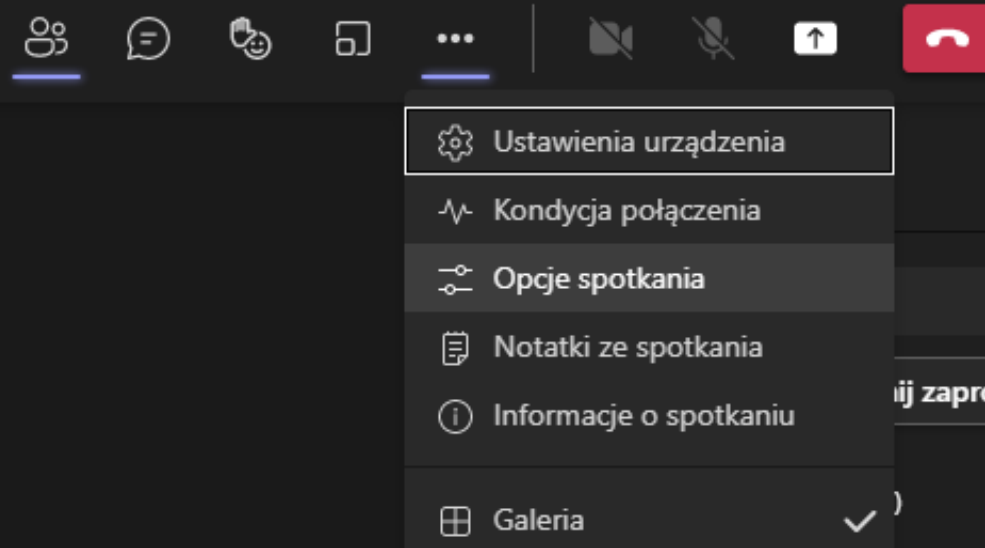

Następnie przy pytaniu **Kto może ominąć poczekalnię?** wybieramy **Tylko ja** i klikamy **Zapisz**.

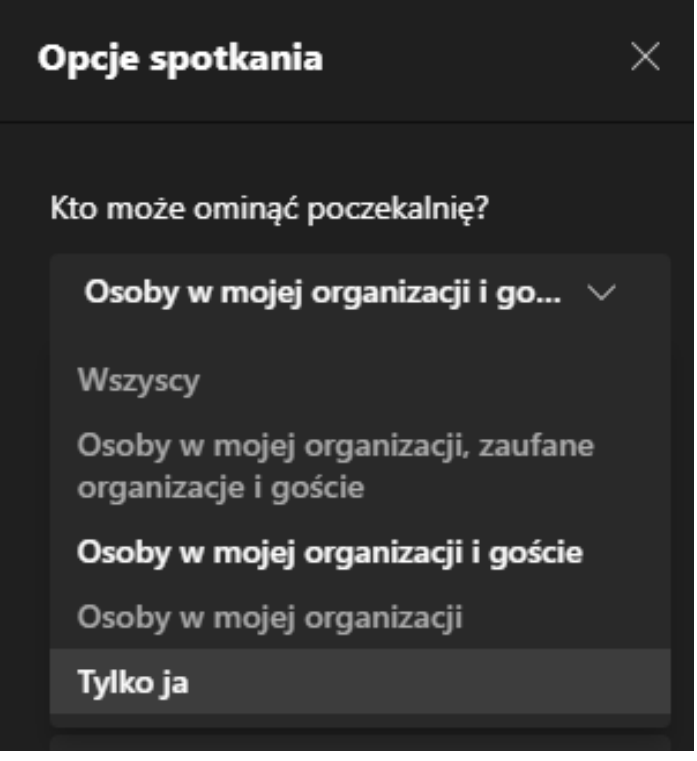

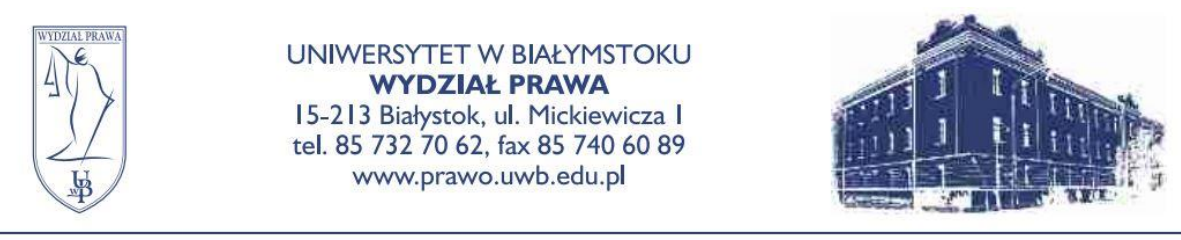

Po kliknięciu w link w eduPortalu lub bezpośredni link do pokoju w MS Teams, student nie jest automatycznie wpuszczany, ale oczekuje w poczekalni.

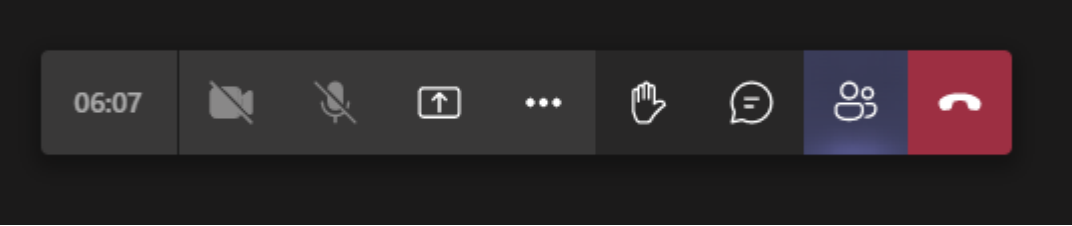

By sprawdzić kto jest na spotkaniu, a kto oczekuje klikamy przycisk **dwóch osób** znajdujący się zaraz po lewej od czerwonej słuchawki.

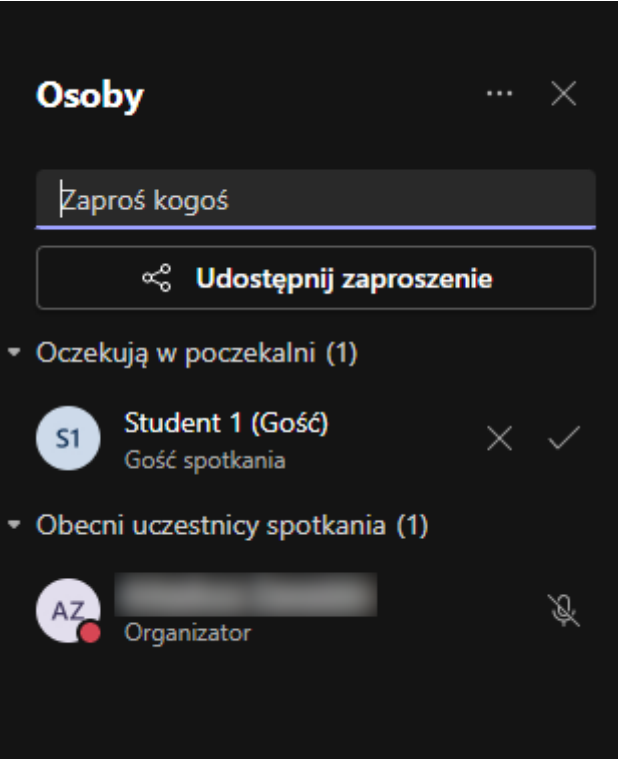

Po prawej stronie pojawi się menu **Osoby**, w którym możemy sprawdzić kto uczestniczy w spotkaniu, a kto oczekuje na dołączenie. Tutaj możemy dodać do spotkania osoby oczekujące.

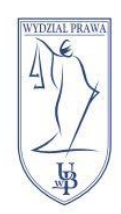

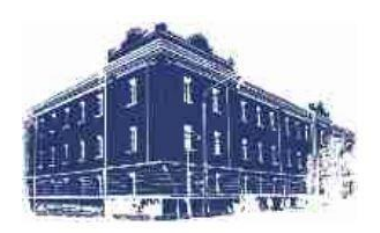

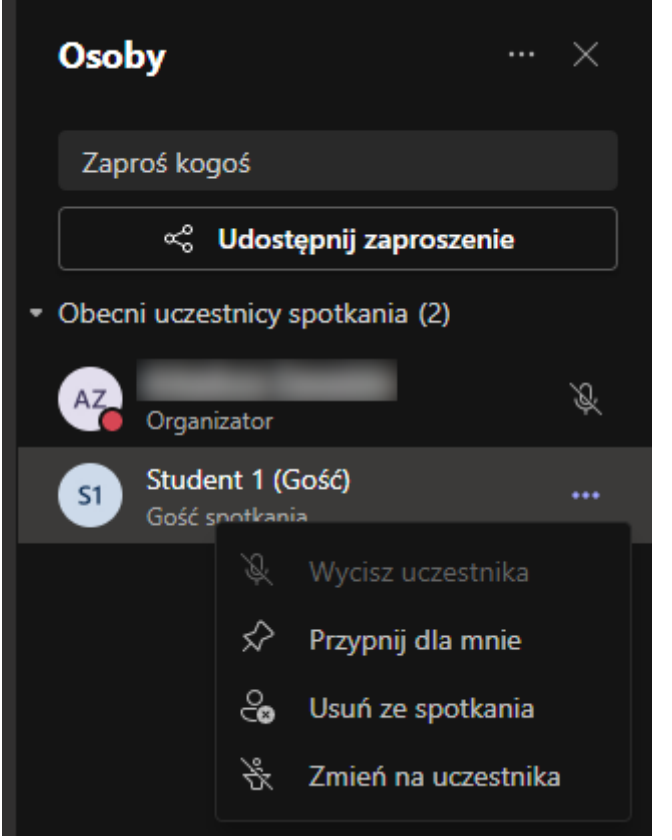

Jeżeli chcemy usunąć uczestnika, najeżdżamy na pole z jego nazwą, klikamy ikonę trzech kropek i wybieramy opcję **Usuń ze spotkania**.

### <span id="page-27-0"></span>Nagrywanie spotkania

W trakcie spotkania mamy możliwość włączenia nagrywania.

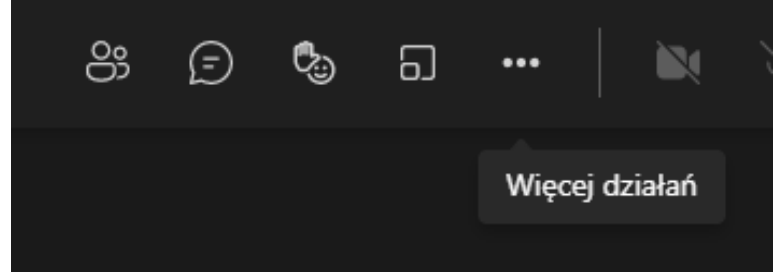

By to zrobić klikamy ikonę trzech kropek – **Więcej działań.**

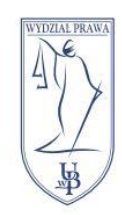

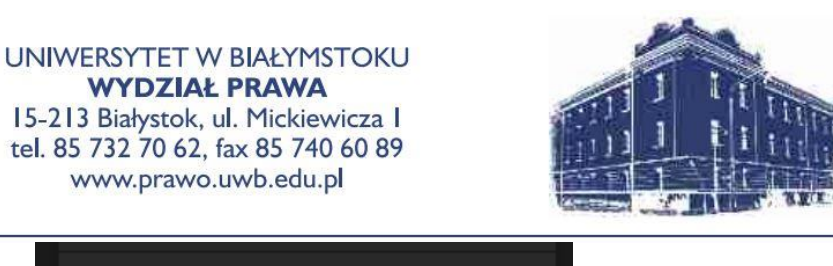

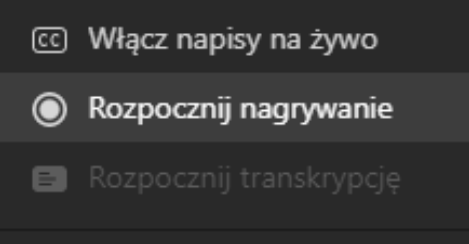

Następnie wybieramy opcję **Rozpocznij nagrywanie**.

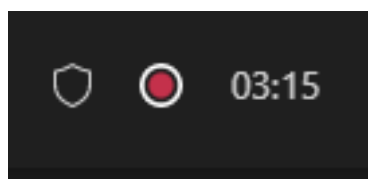

Czerwona kropka znajdująca się w lewym, górnym rogu informuje o tym czy spotkanie jest nagrywane.

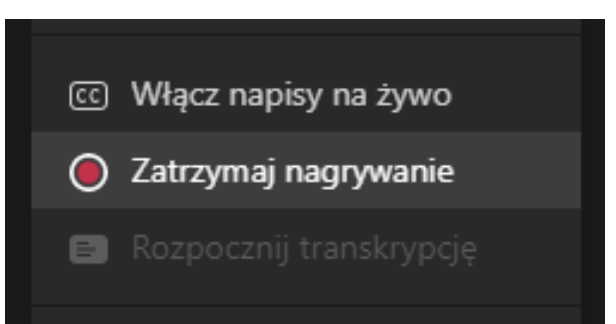

By zatrzymać nagrywanie ponownie klikamy ikonę trzech kropek i wybieramy opcję **Zatrzymaj nagrywanie**.

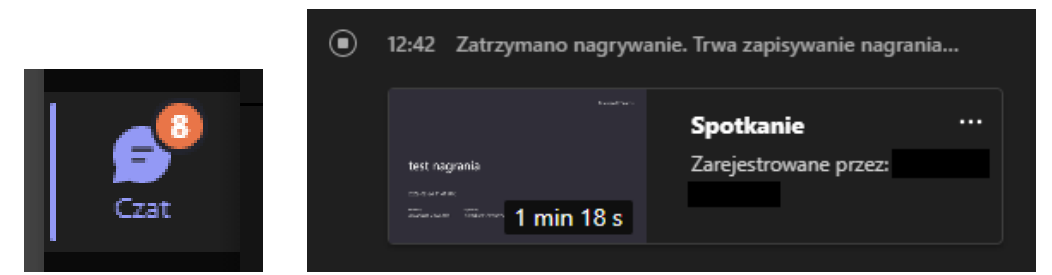

Nasze nagranie znajdziemy w głównym oknie aplikacji MS Teams po przejściu do czatu ze spotkania.

<span id="page-28-0"></span>Ograniczanie uprawnień do nagrania ze spotkania

Standardowo na platformie MS Teams dostęp do nagrania ze spotkania posiada każdy jego uczestnik.

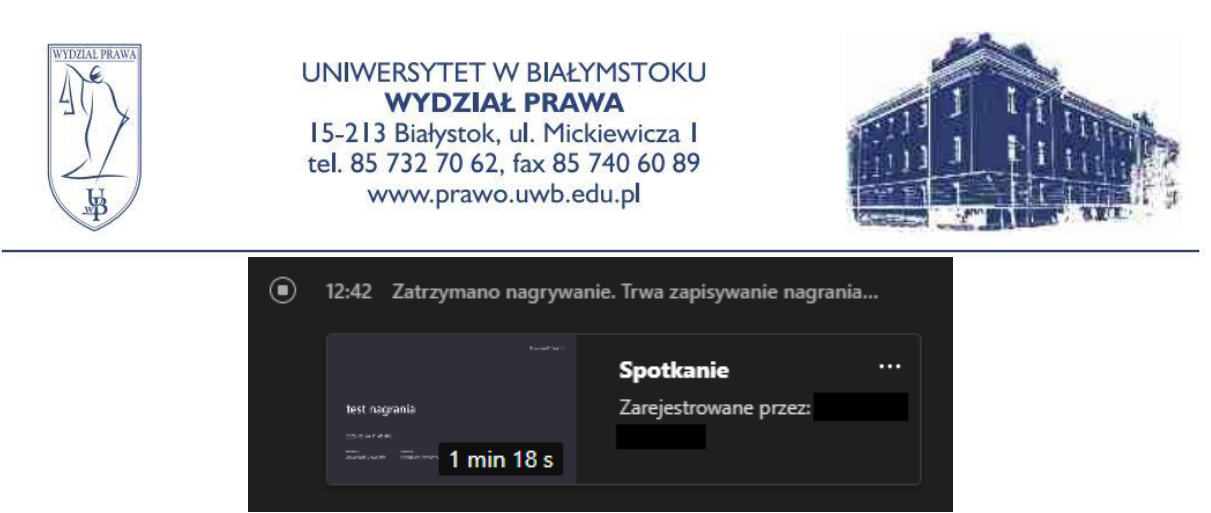

Jeżeli chcemy odebrać uczestnikom możliwość obejrzenia nagrania klikamy w okno nagrania w czacie spotkania. Zostaniemy przekierowani do strony www z nagraniem. **UWAGA: W przeglądarce musimy być zalogowani na tym samym koncie, na którym nagrywaliśmy spotkanie.**

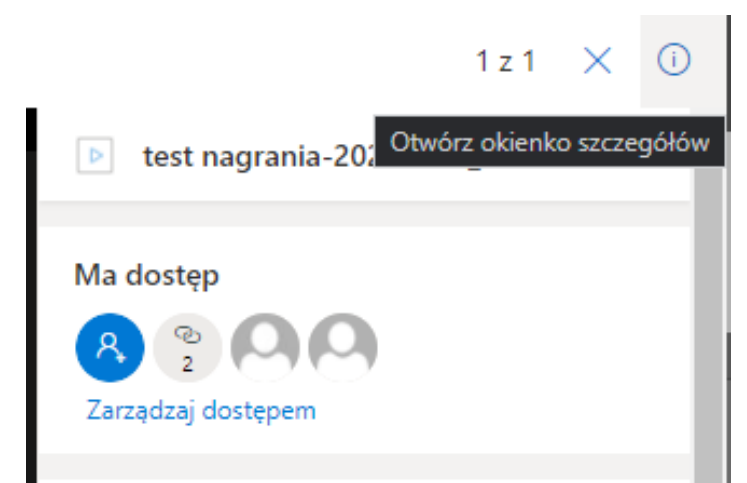

Na stronie odtwarzania nagrania klikamy ikonę **i** w prawym, górnym rogu i wybieramy opcję **Zarządzaj dostępem**.

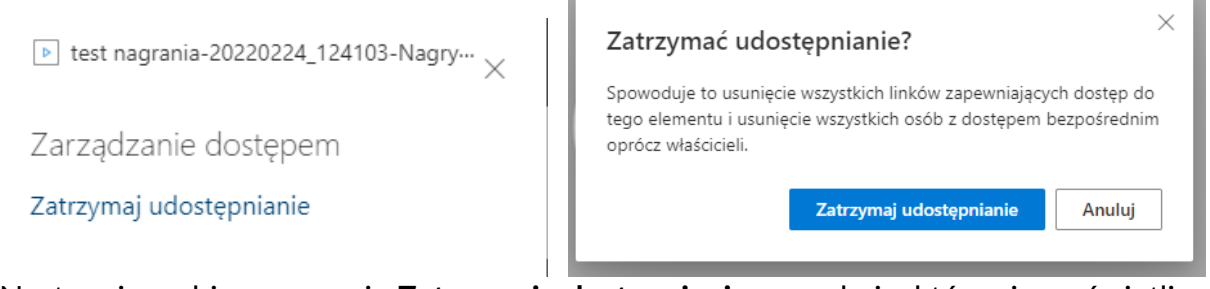

Następnie wybieramy opcję **Zatrzymaj udostępnianie**, a w oknie, które się wyświetli ponownie **Zatrzymaj udostępnianie**.

Po wykonaniu tej czynności link do nagrania przestanie być aktywny. Oznacza to, że również my nie będziemy mieli dostępu do nagrania poprzez ten link.

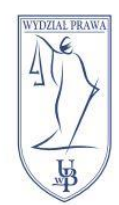

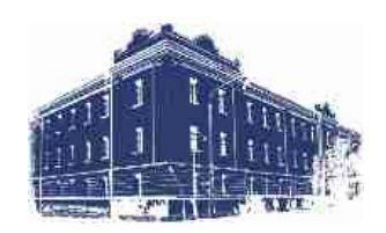

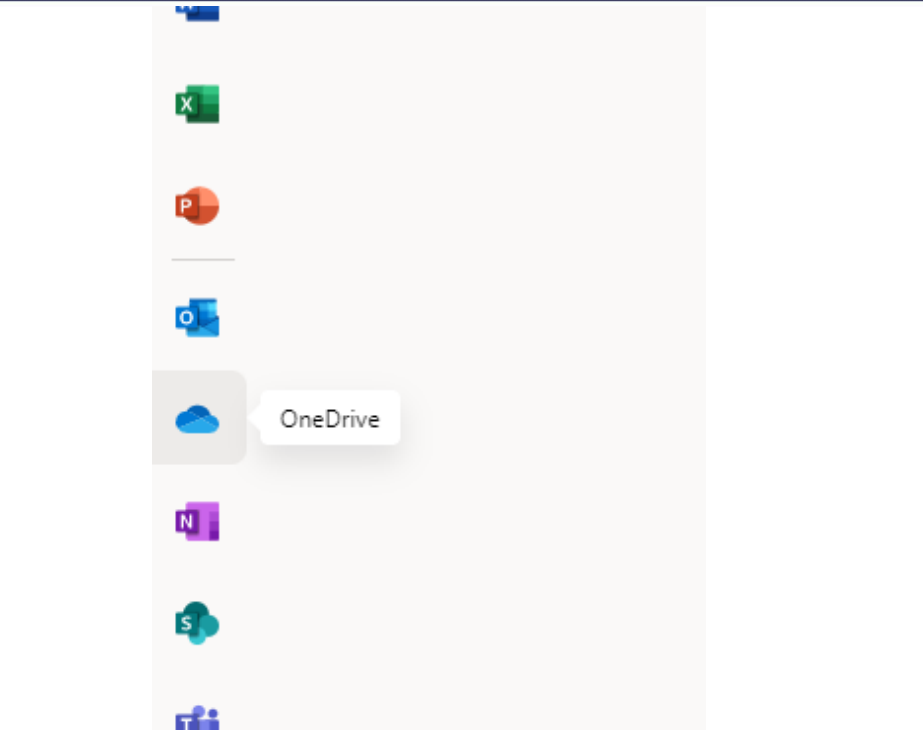

By odnaleźć nasze nagranie przechodzimy na stronę **[Office.com](https://office.com/)** i z menu po lewej wybieramy ikonę chmury.

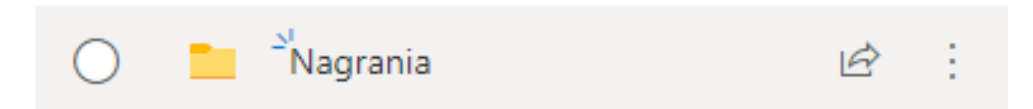

Zostaniemy przeniesieni na platformę OneDrive. Tutaj przechodzimy do folderu **Nagrania**. W tym folderze znajdują się wszystkie nagrane przez nas spotkania.

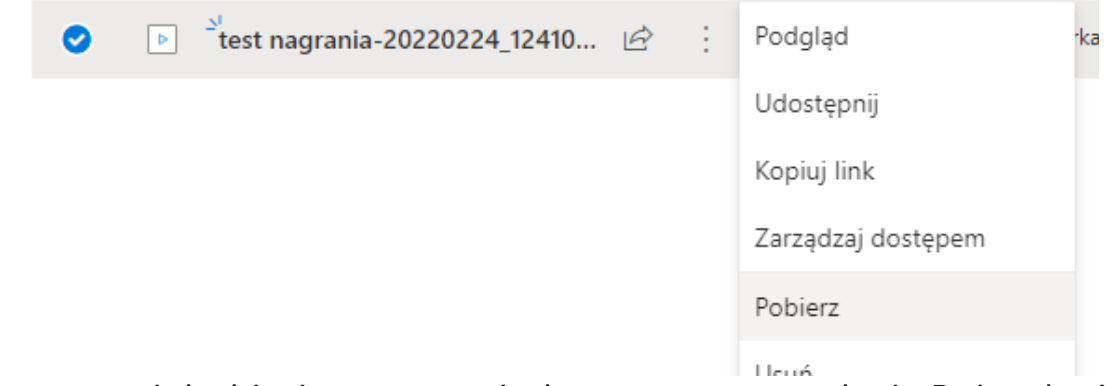

Nazwa nagrania będzie się rozpoczynać od nazwy naszego spotkania. By je pobrać klikamy ikonę trzech kropek i wybieramy opcję **Pobierz**.

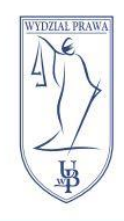

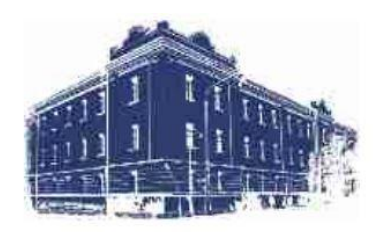

<span id="page-31-0"></span>Powiadomienia o nowych materiałach

W eduPortalu mamy możliwość informowania użytkowników o utworzonych wirtualnych spotkaniach oraz wysyłania wiadomości wewnątrz platformy i wysyłania kopii tych wiadomości na adres e-mail widniejący w USOSie.

<span id="page-31-1"></span>Powiadomienie o wirtualnym spotkaniu

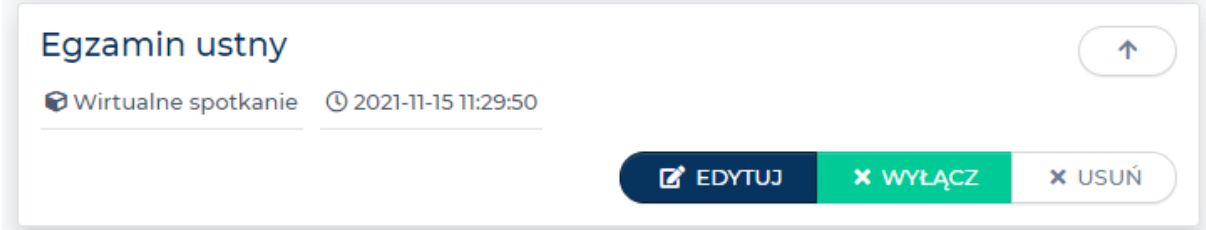

By wysłać studentom powiadomienie o zbliżającym się wirtualnym spotkaniu przechodzimy do wybranego przedmiotu, znajdujemy nasze wirtualne spotkanie i klikamy przycisk **EDYTUJ**.

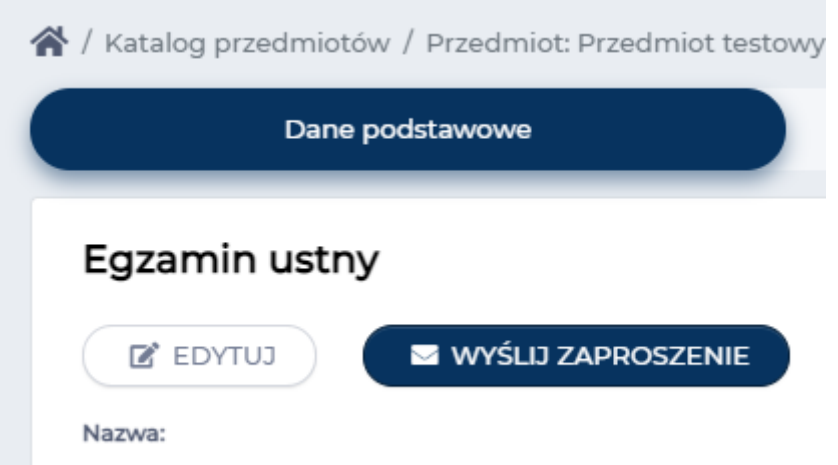

Zostaniemy przeniesieni do menu edycji elementu. Tutaj klikamy przycisk **WYŚLIJ ZAPROSZENIE**.

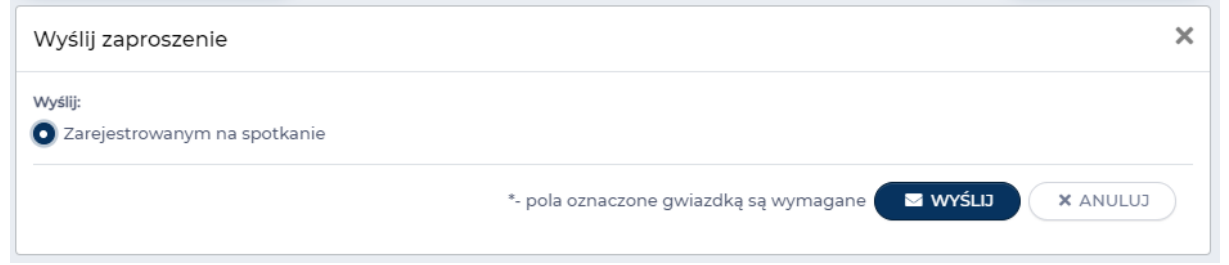

W następnym polu klikamy przycisk **WYŚLIJ**. Zaproszenie na spotkanie zostanie wysłane wszystkim użytkownikom, którzy są obecni w przedmiocie. Dostaną oni wiadomość w eduPortalu oraz kopię tej wiadomości na adres e-mail.

<span id="page-32-0"></span>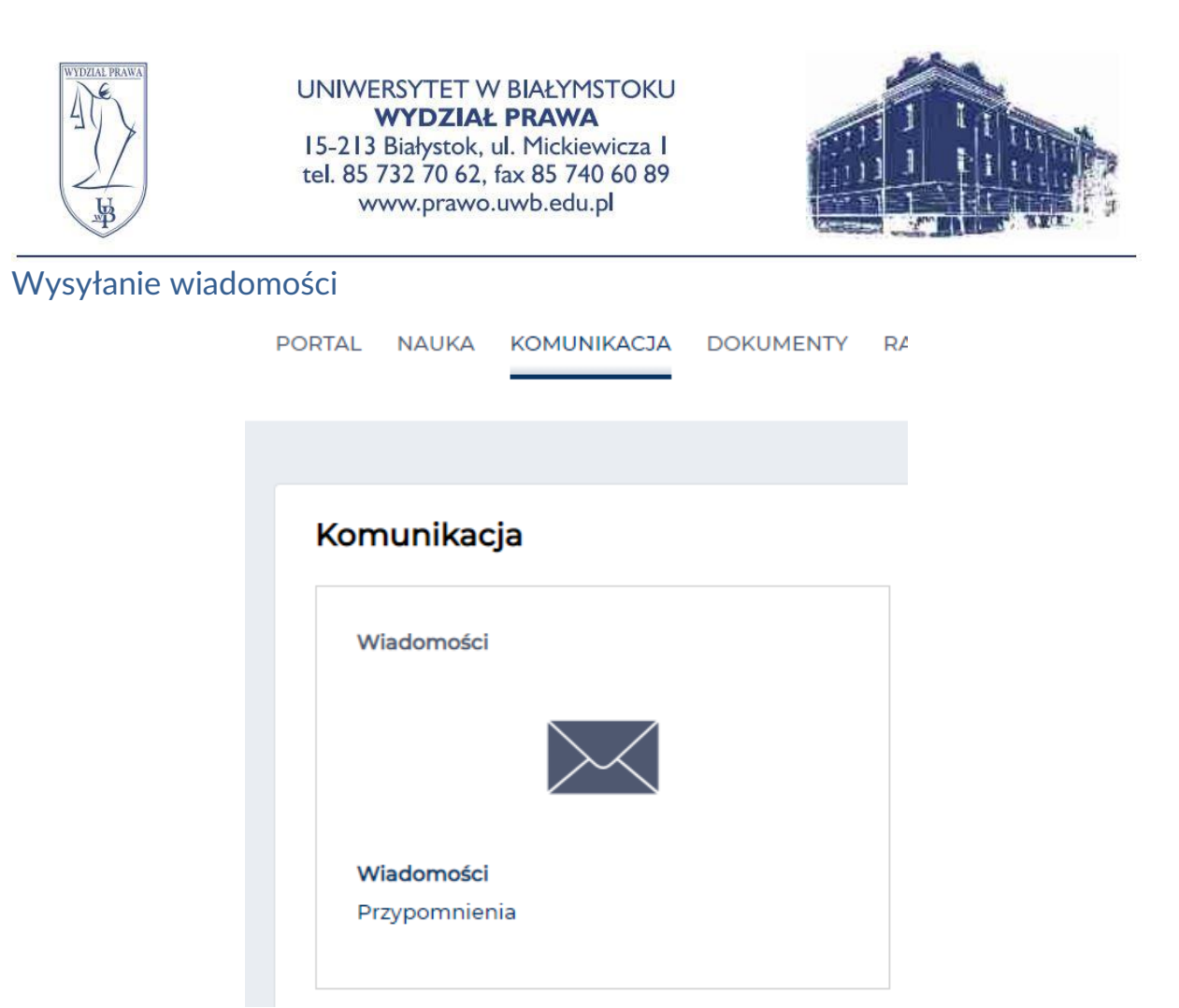

By wysyłać wiadomości na platformie eduPortal przechodzimy do zakładki **KOMUNIKACJA**, następnie wybieramy opcję **Wiadomości**.

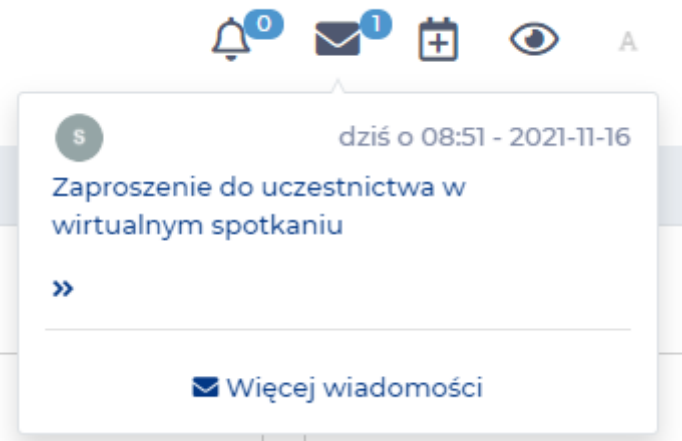

Drugi sposób na wejście do menu **Wiadomości** to kliknięcie w ikonę koperty umieszczonej w prawym, górnym rogu, a następnie kliknięcie napisu **Więcej wiadomości**.

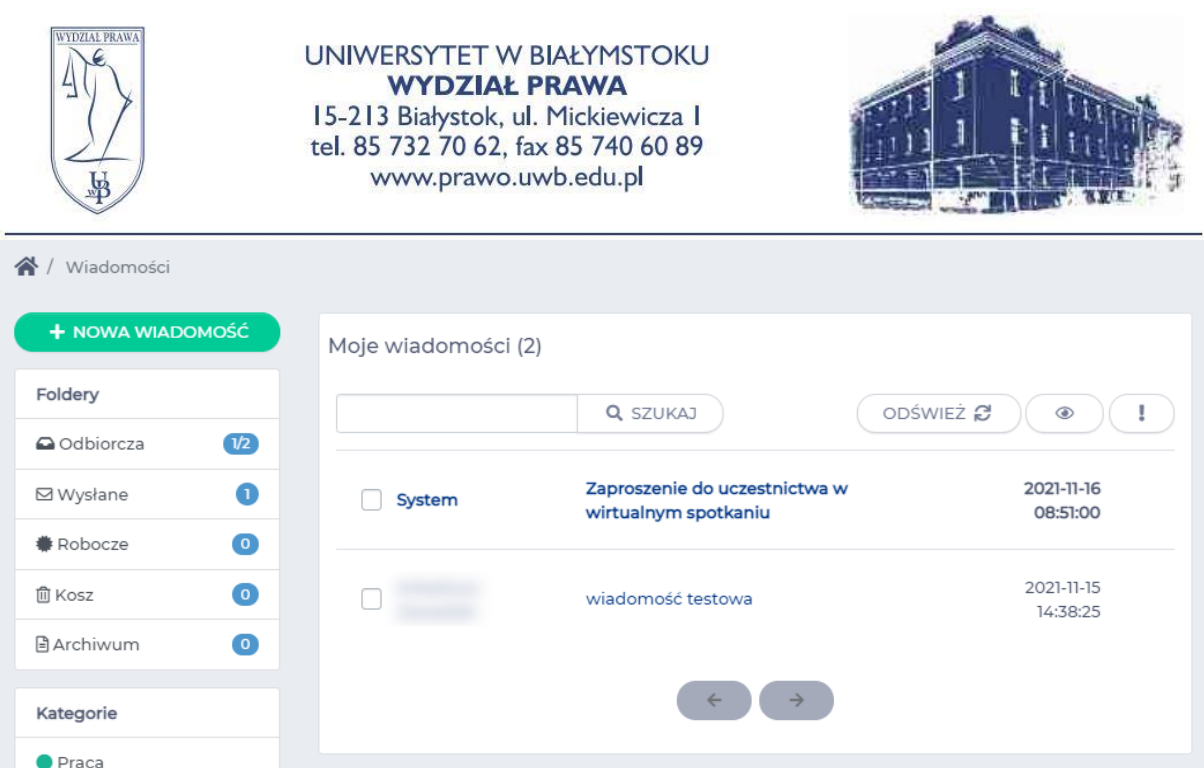

Menu **Wiadomości** przypomina wyglądem klient poczty e-mail i ma podobne działanie. Możemy wysłać nową wiadomość za pomocą zielonego przycisku umieszczonego w lewym, górnym rogu. Poniżej znajdują się foldery wiadomości: odebrane, wysłane, robocze, kosz oraz archiwum. Duże menu **Moje wiadomości** wyświetla wiadomości odebrane oraz komunikaty systemowe. By utworzyć wiadomość klikamy przycisk NOWA WIADOMOŚĆ.

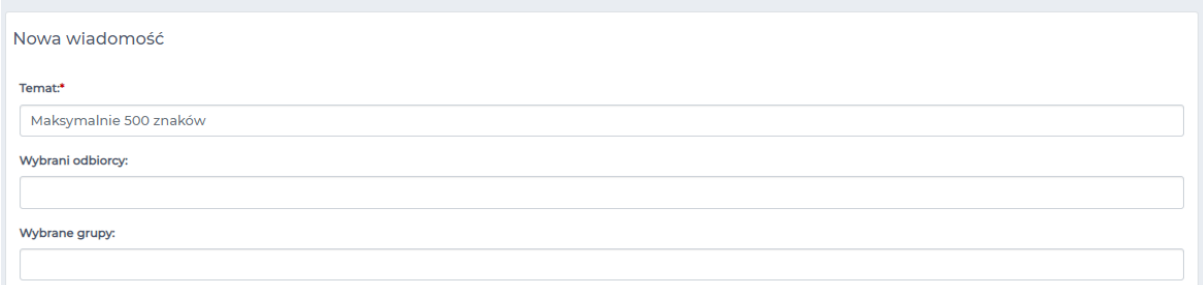

Menu, które się pojawi pozwala nam na utworzenie wiadomości. W pierwszym polu wpisujemy Temat. Następne dwa pola służą do wyboru odbiorcy wiadomości. Możemy wybrać odbiorców pojedynczo lub całe grupy użytkowników.

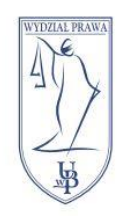

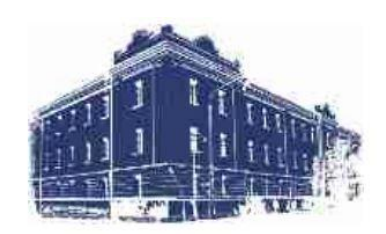

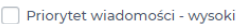

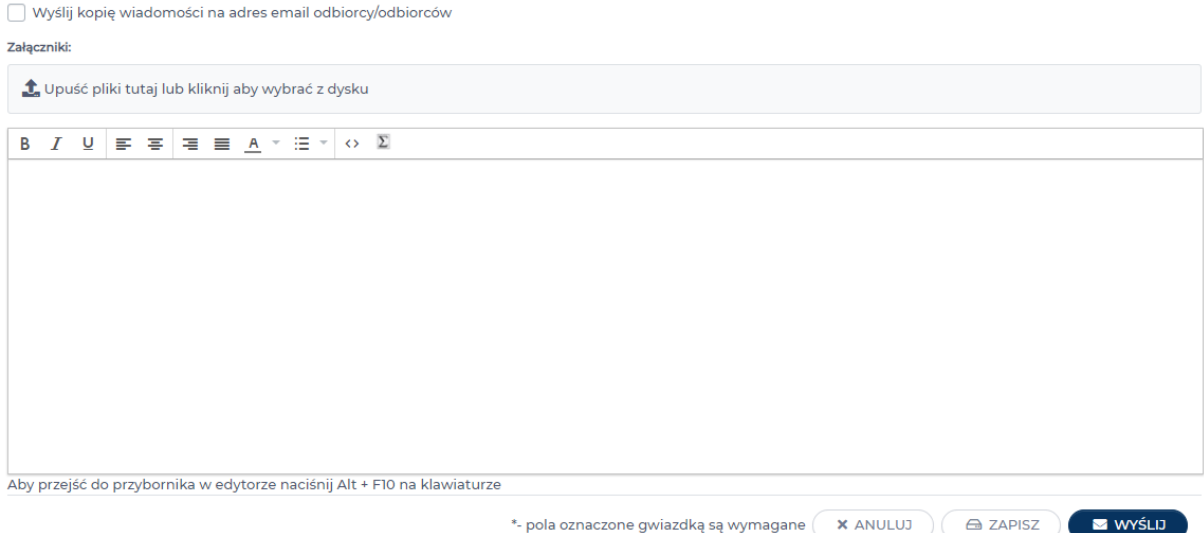

W kolejnych opcjach możemy wybrać:

- Priorytet wiadomości
- Czy wysłać kopię wiadomości na adres e-mail odbiorcy
- Czy dodać plik w załączniku

Jeszcze niżej znajduje się pole tekstowe, do którego wpisujemy treść naszej wiadomości.

Uwaga: Jeżeli wysyłamy kopię wiadomości na adres e-mail, zalecane jest w treści wiadomości dopisać na końcu swoje imię i nazwisko, ponieważ kopia wiadomości przychodzi z emaila [powiadomieniape@uwb.edu.pl,](mailto:powiadomieniape@uwb.edu.pl) a nie (jak to jest w przypadku USOSmail) z emaila adresata.

Po wypełnieniu wybranych przez nas pól na dole mamy możliwość wysłania lub zapisania naszej wiadomości za pomocą przycisków **WYŚLIJ** lub **ZAPISZ**.